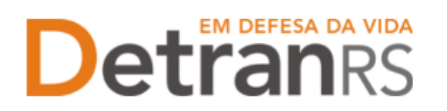

# **MANUAL GEP PARA O PROFISSIONAL DE CFC CREDENCIADO**

Este manual foi elaborado para auxiliar o Profissional de CFC credenciado nas alterações e solicitações que pode realizar via sistema GEP.

O presente manual está dividido em dois capítulos:

- a) O primeiro, "DAS CONSULTAS AO SISTEMA GEP", trata da introdução ao sistema e do detalhamento das consultas disponíveis.
- b) O segundo capítulo, "DOS PROCESSOS DO SISTEMA GEP", apresenta os processos implantados e orientações gerais sobre os processos.

Dúvidas sobre como fazer: HelpDesk da PROCERGS, no telefone (51) 3210-3995. Dúvidas sobre documentação: [credenciamento@detran.rs.gov.br](mailto:credenciamento@detran.rs.gov.br) ou (51) 986876869.

Para acessar o título desejado, ao mesmo tempo, segure a tecla Ctrl no teclado e clique no título (o ponteiro do mouse vai virar uma mãozinha  $\square$ ).

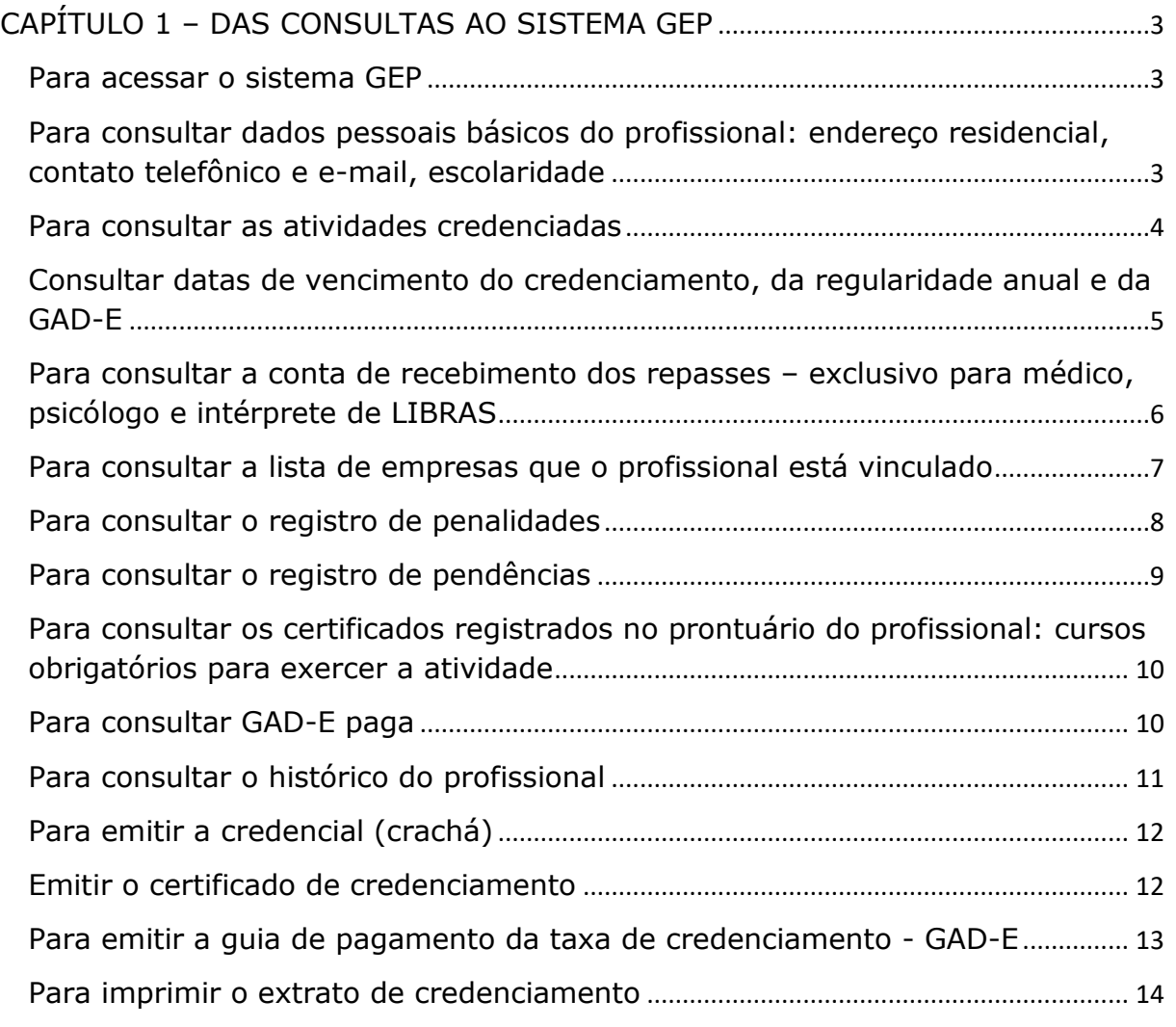

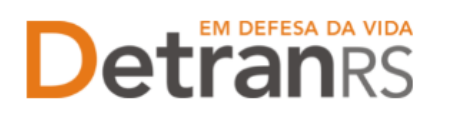

# Detroires da vida estado do RIO GRANDE DO SUL SECRETARIA DA SEGURANÇA PÚBLICA

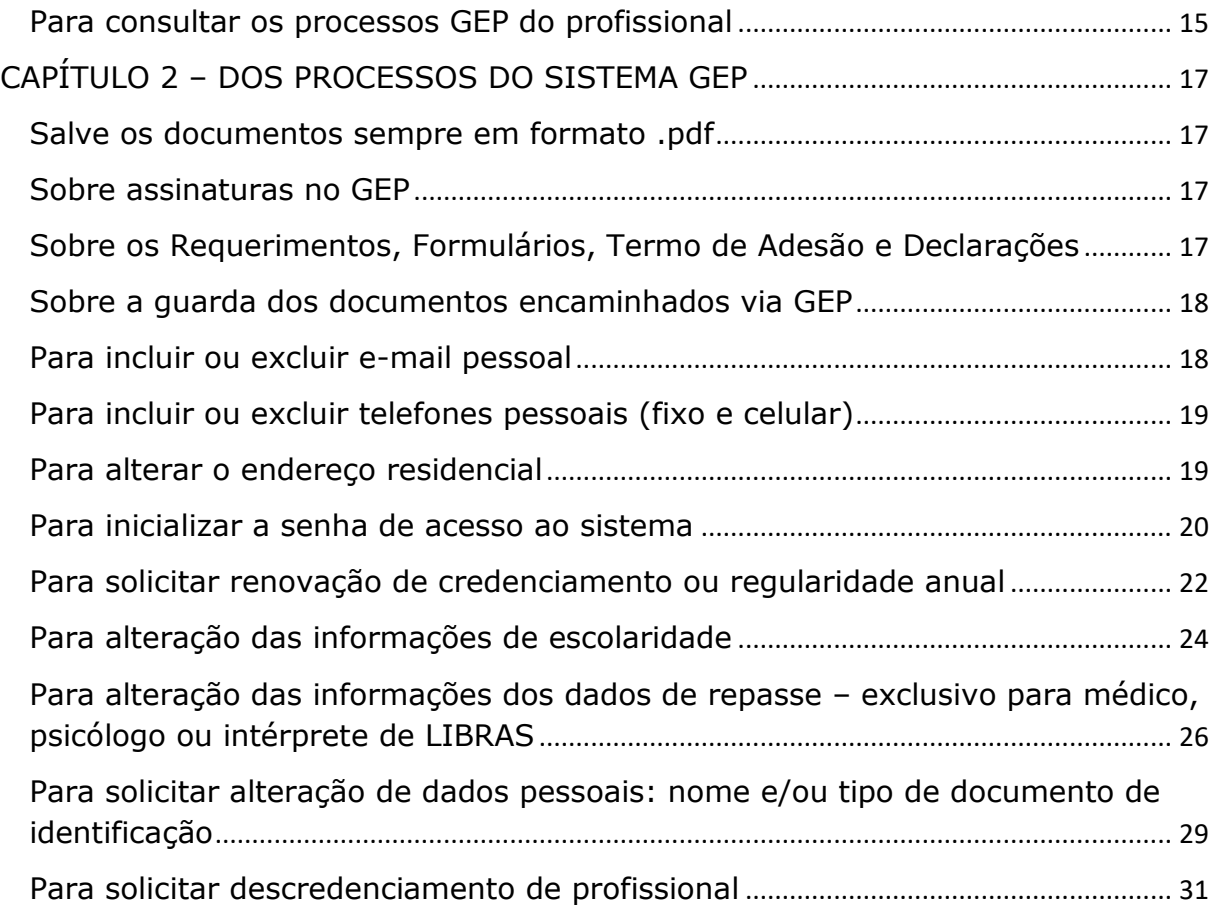

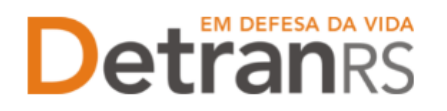

#### **CAPÍTULO 1 – DAS CONSULTAS AO SISTEMA GEP**

<span id="page-2-0"></span>O Sistema GEP – Gestão de Empresas e Profissionais – está sendo desenvolvido com o intuito de dar mais celeridade e transparência aos processos de credenciamento, além de contribuir de forma significativa com a redução de envio de documentos em papel ao Detran/RS. A seguir, iremos detalhes as funcionalidades de consulta que já estão disponíveis no sistema.

#### <span id="page-2-1"></span>**Para acessar o sistema GEP**

Faça o login no GEP:<https://secweb.procergs.com.br/gep/logon.xhtml?windowId=df3> Ou pelo site: [https://www.detran.rs.gov.br/inicial,](https://www.detran.rs.gov.br/inicial) clique em Menu, Credenciado, GEP.

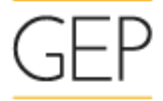

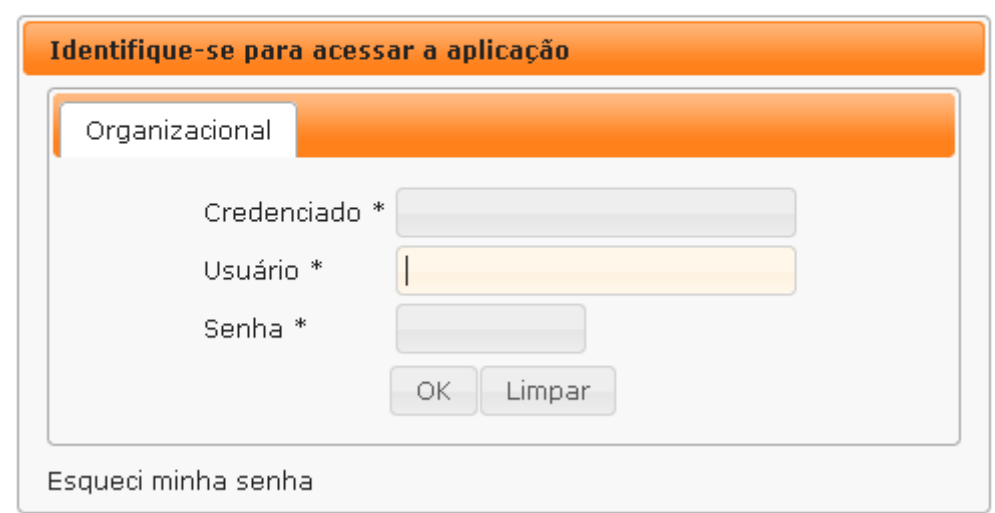

- 1. No campo credenciado, insira:
- a) Código do CFC, caso seja vinculado a algum Centro. CHC00XXX ou
- b) Insira a sigla CREDENC, caso não seja vinculado a nenhum Centro;
- 2. No campo usuário, insira o RG do profissional;
- 3. No campo senha, insira a senha pessoal e intransferível;
- 4. Clique em "Ok".

## <span id="page-2-2"></span>**Para consultar dados pessoais básicos do profissional: endereço residencial, contato telefônico e e-mail, escolaridade**

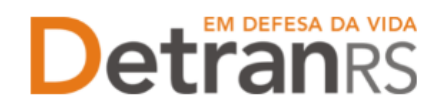

# Detroires da vida ESTADO DO RIO GRANDE DO SUL<br>SECRETARIA DA SEGURANÇA PÚBLICA<br>DEPARTAMENTO ESTADUAL DE TRÂNSITO

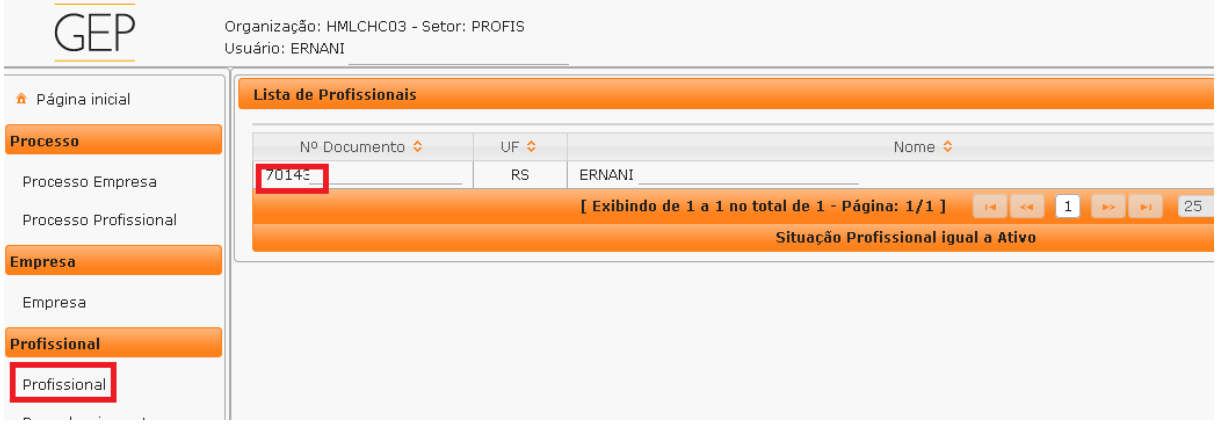

2. Clique na aba "Geral". Serão exibidos dados pessoais básicos como nome, data de nascimento, RG. Também serão exibidos dados de contato como telefones e e-mail. Dados de escolaridade também compõem a aba "Geral".

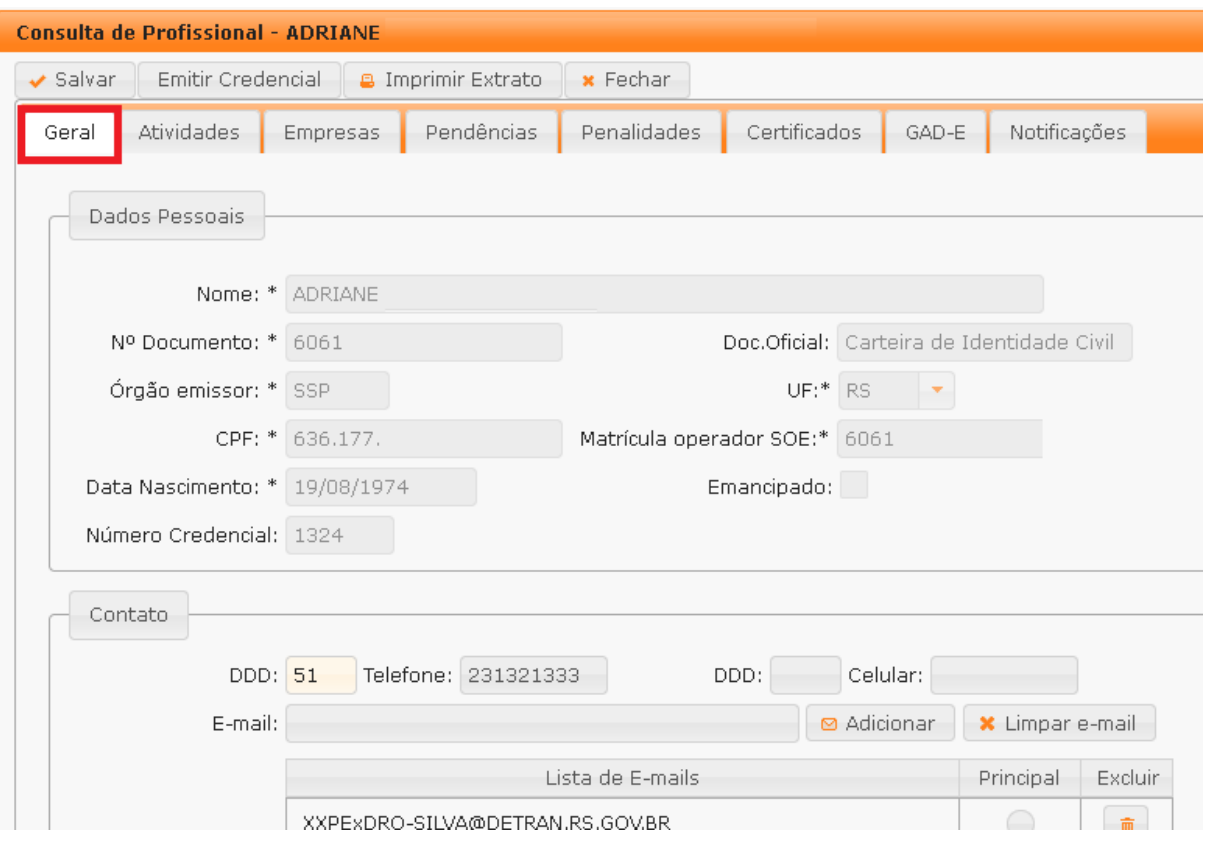

#### <span id="page-3-0"></span>**Para consultar as atividades credenciadas**

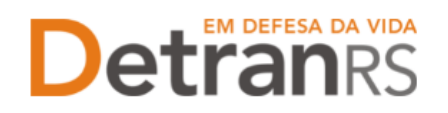

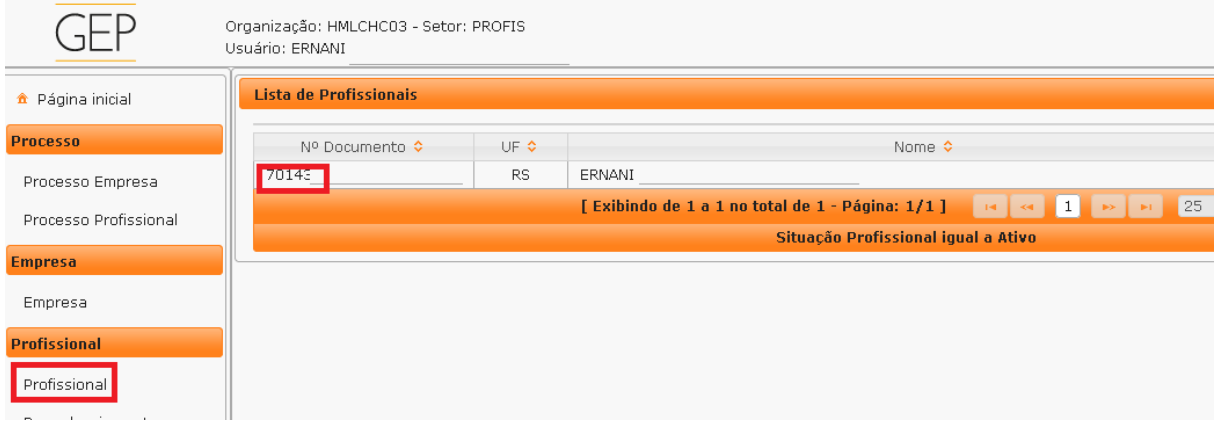

2. Clique na aba "Atividades". Será exibida a listagem das atividades credenciadas. Note que na coluna "Situação" há a informação da atual situação do credenciamento: bloqueado, encerrado ou homologado.

IMPORTANTE: O credenciamento do profissional está ativo quando a situação da atividade é "Homologado".

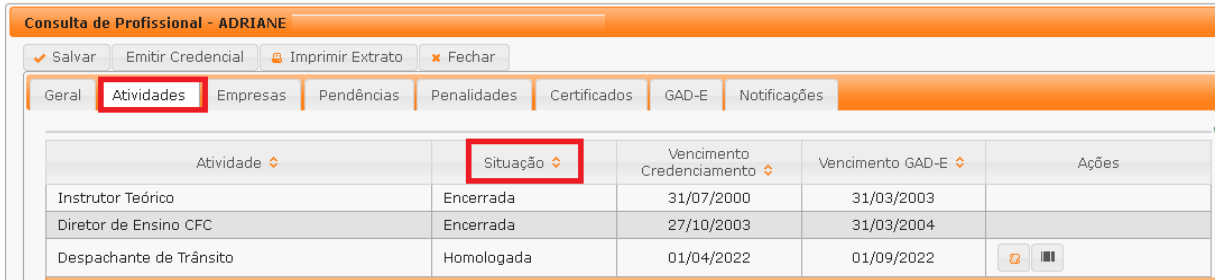

<span id="page-4-0"></span>**Consultar datas de vencimento do credenciamento, da regularidade anual e da GAD-E**

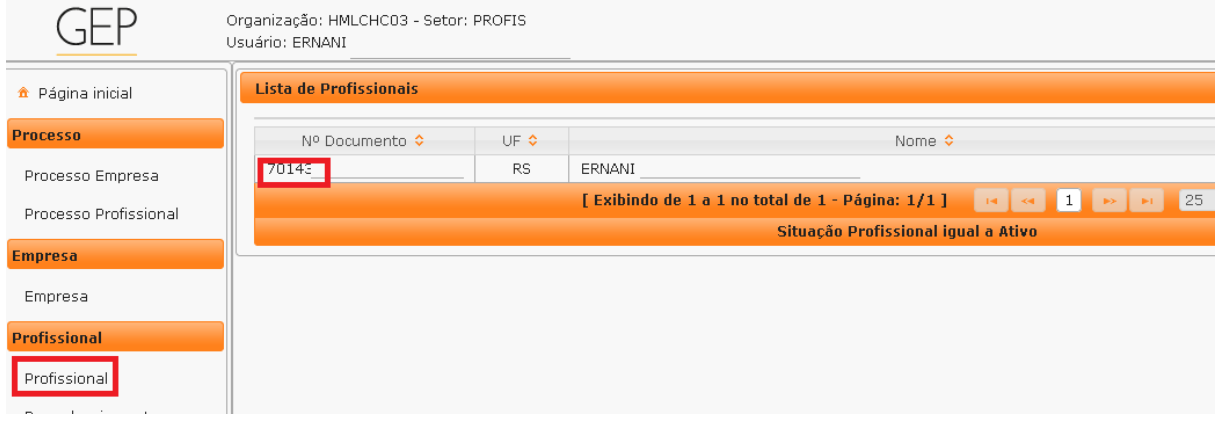

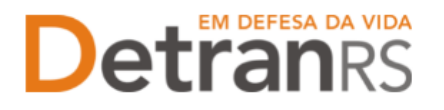

2. Clique na aba "Atividades". Serão exibidas as datas de vencimento do credenciamento, da regularidade anual e da GAD-E, conforme mostra a imagem abaixo:

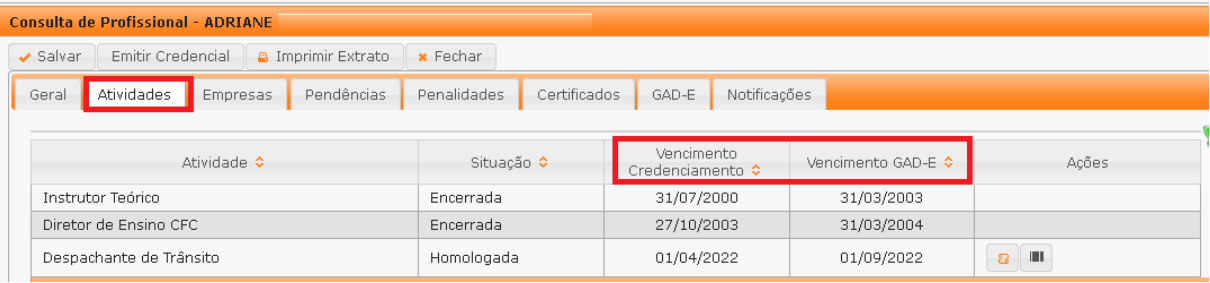

### <span id="page-5-0"></span>**Para consultar a conta de recebimento dos repasses – exclusivo para médico, psicólogo e intérprete de LIBRAS**

1. No Menu, escolha "Profissional". Após, clique no Nº Documento:

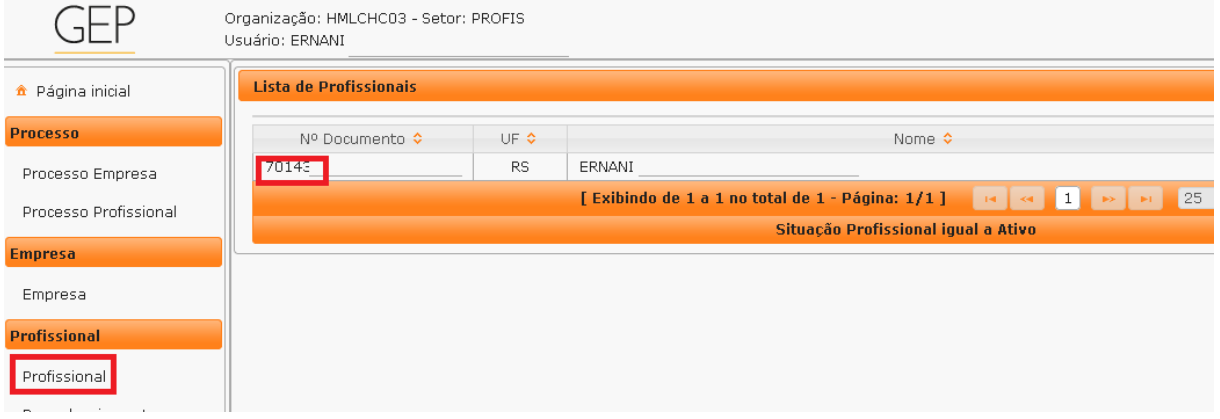

2. Clique na aba "Atividades" e em seguida selecione a atividade (médico, psicólogo ou intérprete de LIBRAS), conforme mostra a imagem abaixo:

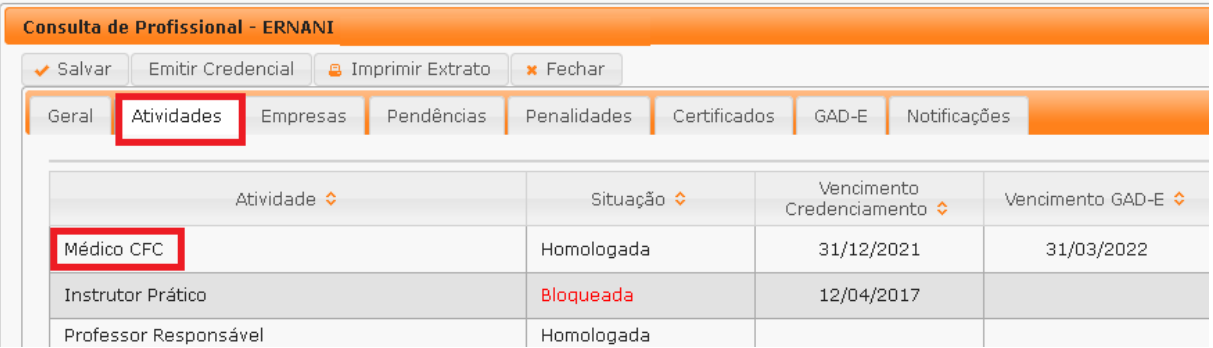

3. O profissional terá acesso ao resumo das datas de vencimento de seu credenciamento no bloco "Atividade" e logo abaixo, no bloco "Repasse", as informações bancárias da conta dos repasses financeiros.

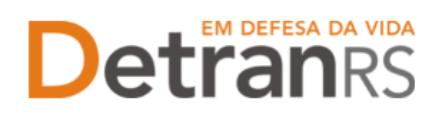

# **Detresa da VIDA ESTADO DO RIO GRANDE DO SUL**<br>SECRETARIA DA SEGURANÇA PÚBLICA DEPARTAMENTO ESTADUAL DE TRÂNSITO

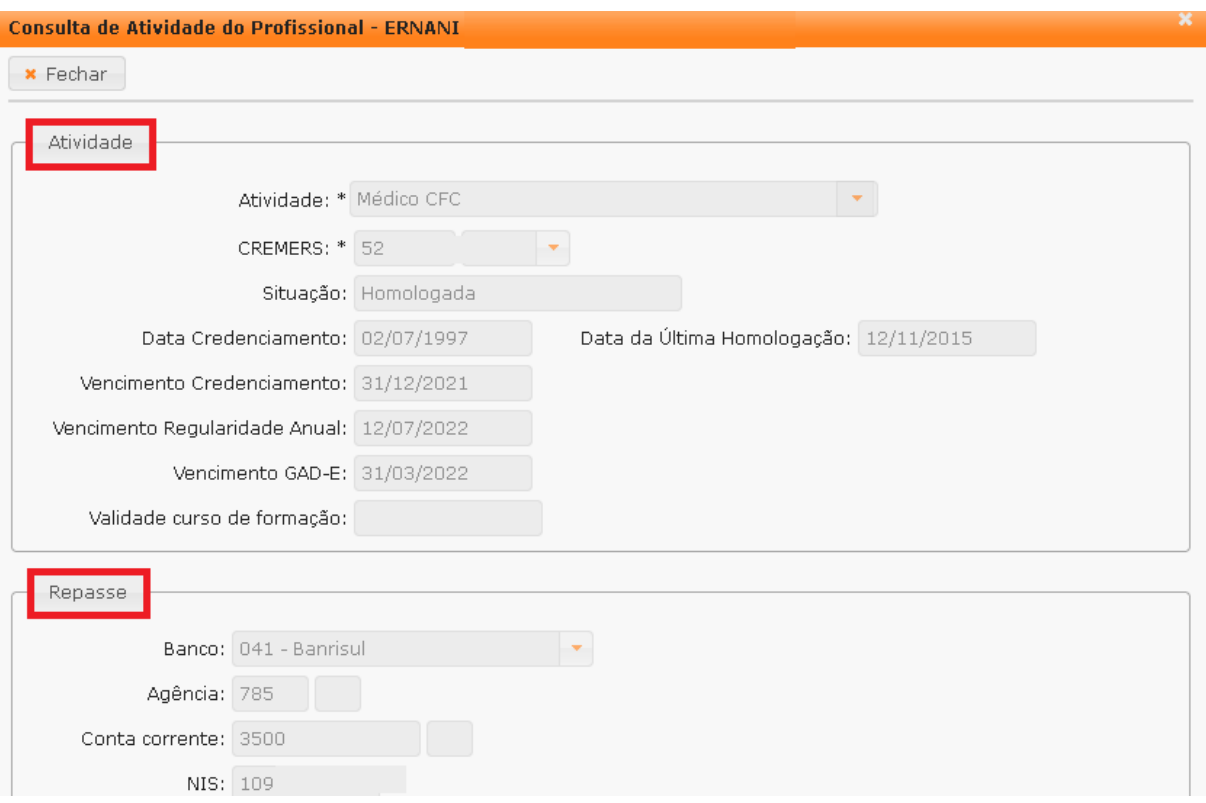

#### <span id="page-6-0"></span>**Para consultar a lista de empresas que o profissional está vinculado**

1. No Menu, escolha "Profissional". Após, clique no Nº Documento:

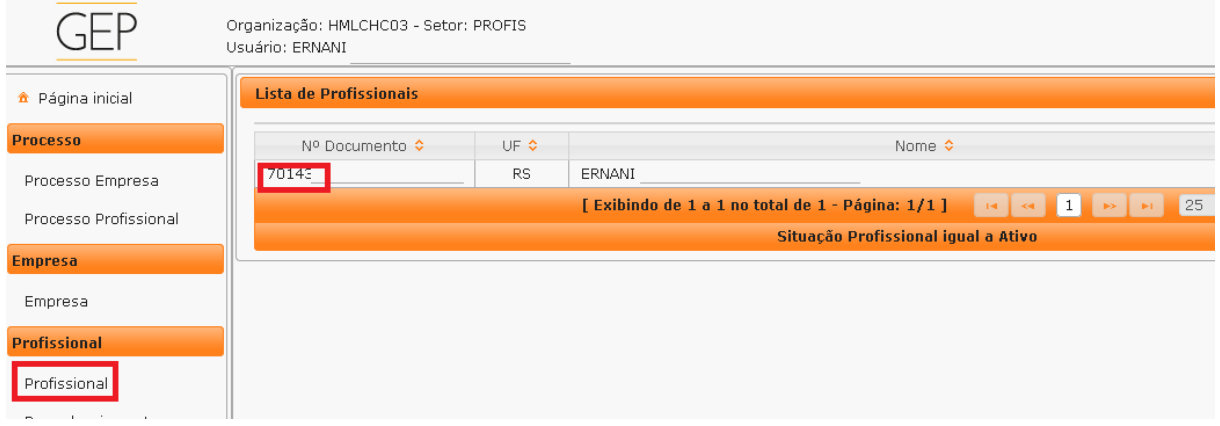

2. Clique na aba 'Empresas'. Será exibida a listagem das empresas as quais o profissional está ou esteve vinculado. Note que na coluna "Situação" há a informação "Ativo" (vinculado atualmente) ou "Encerrado" (já foi vinculado mas atualmente não está).

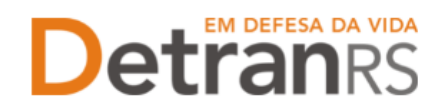

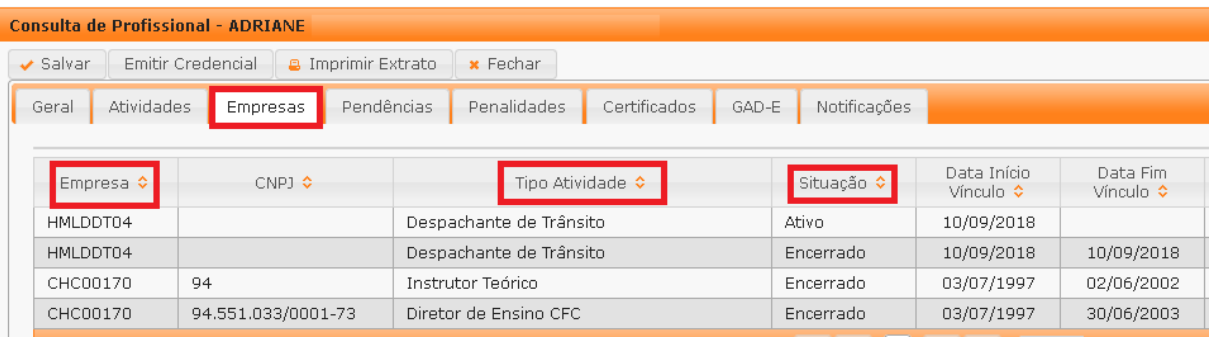

#### <span id="page-7-0"></span>**Para consultar o registro de penalidades**

1. No Menu, escolha "Profissional". Após, clique no Nº Documento:

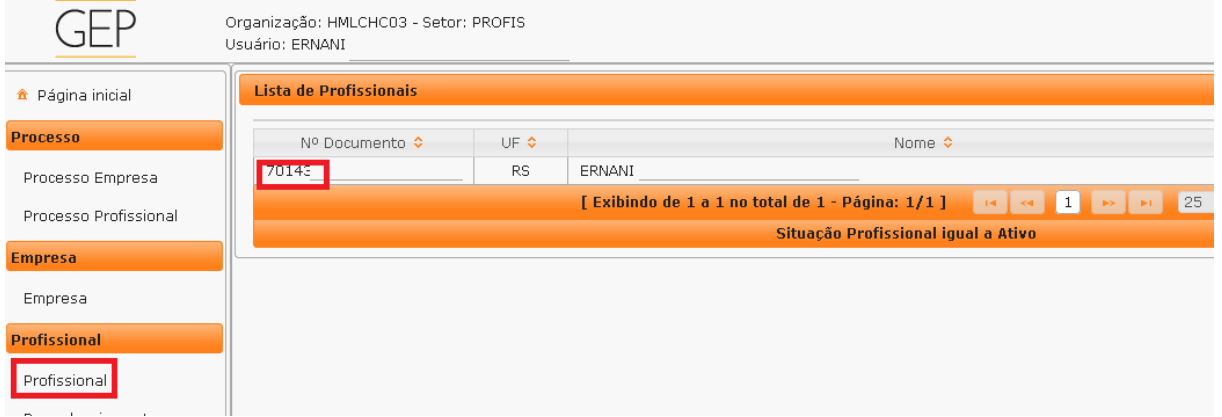

2. Clique na aba "Penalidades". O sistema exibirá a relação de todas as penalidades registradas no sistema GEP, como mostra a imagem abaixo:

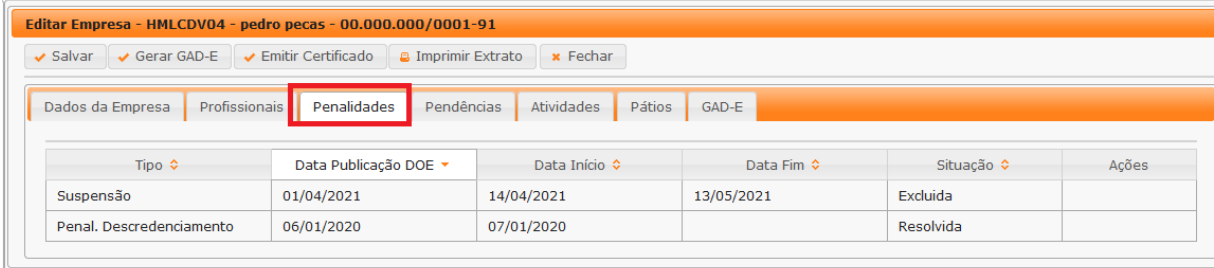

3. Ao clicar no tipo de penalidade, na coluna "Tipo", é possível consultar os detalhes da penalidade como número e data de publicação da respectiva Portaria que aplicou a penalidade.

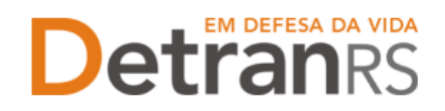

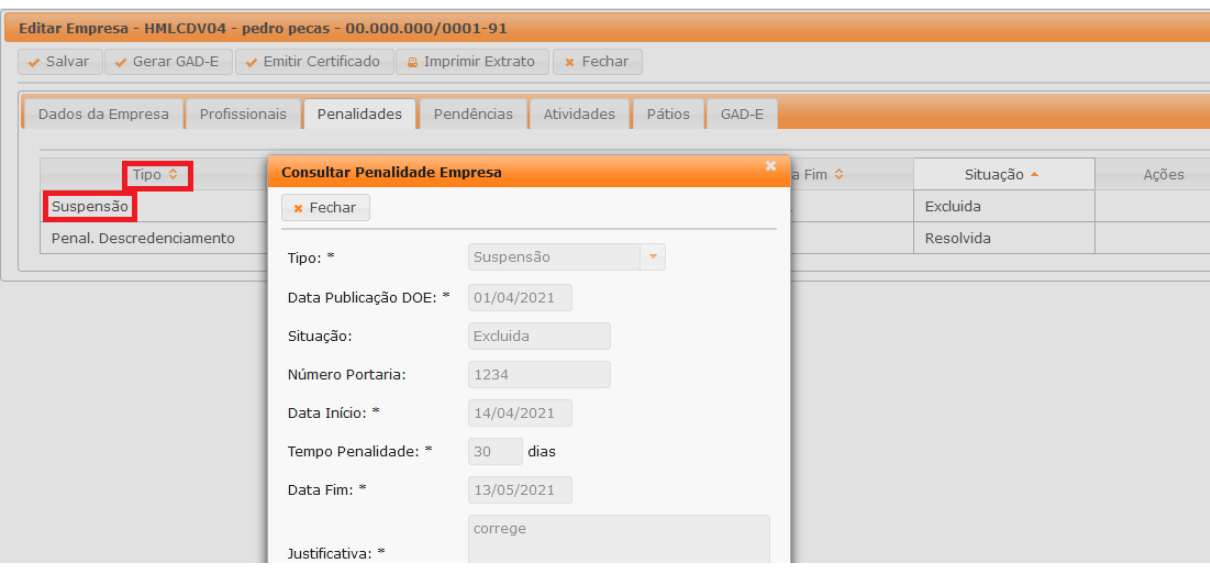

#### <span id="page-8-0"></span>**Para consultar o registro de pendências**

1. No Menu, escolha "Profissional". Após, clique no Nº Documento:

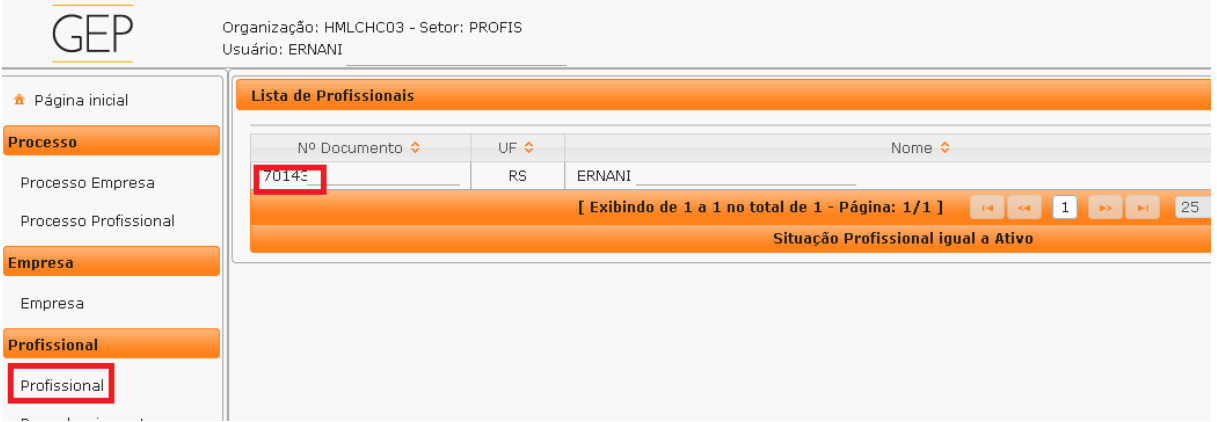

2. Clique na aba "Pendências". O sistema exibirá a relação de todas as pendências registradas no sistema GEP.

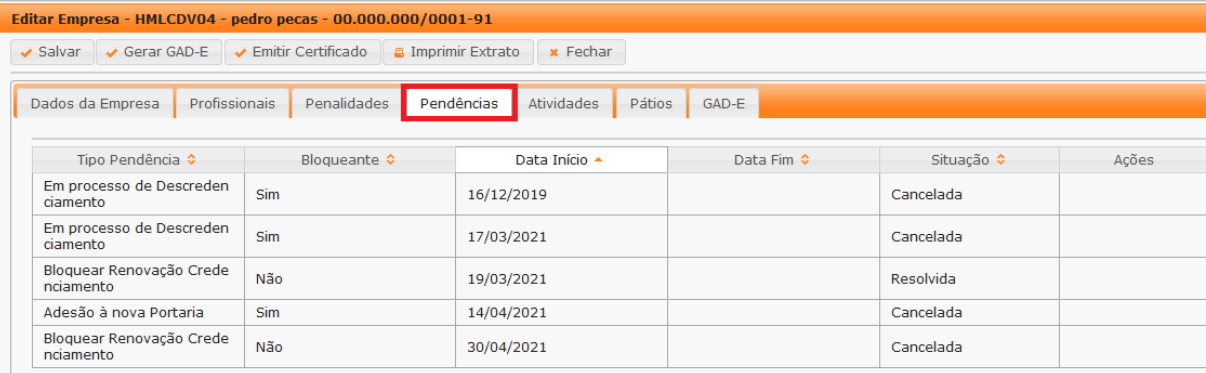

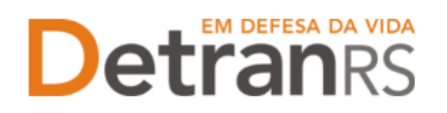

## <span id="page-9-0"></span>**Para consultar os certificados registrados no prontuário do profissional: cursos obrigatórios para exercer a atividade**

1. No Menu, escolha "Profissional". Após, clique no Nº Documento:

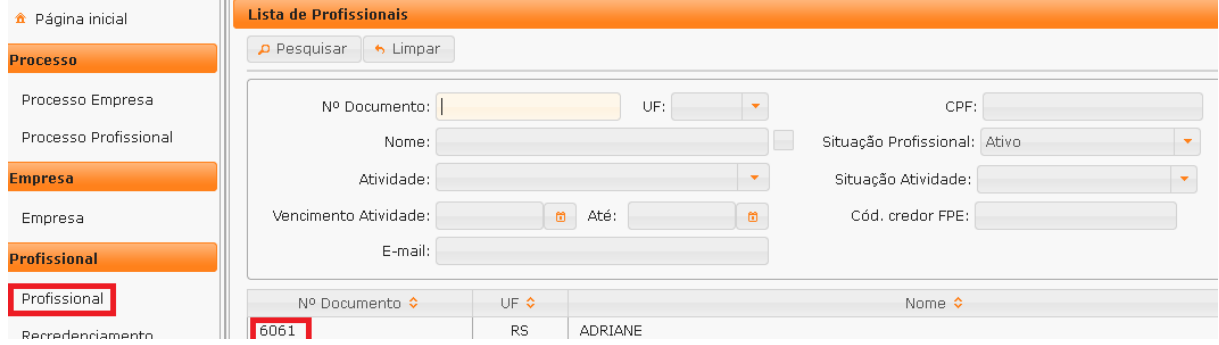

2. Clique na aba "Certificados". O sistema exibirá a relação de todos os certificados de conclusão de cursos registrados no sistema de habilitação de condutores: curso ou atualização para instrutor de trânsito, diretor geral, diretor de ensino, também são registrados os cursos de especialização de médico e psicólogo. É possível salvar/imprimir o arquivo nos formatos planilha ou .pdf conforme destacado na imagem abaixo:

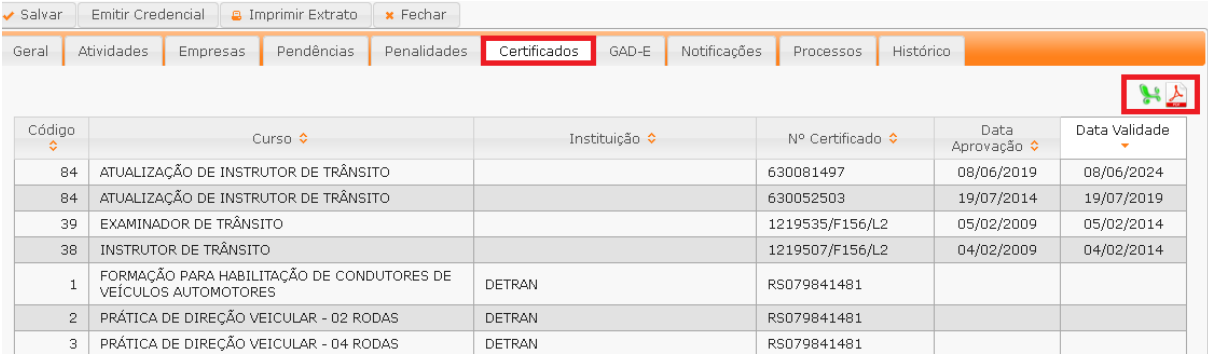

#### <span id="page-9-1"></span>**Para consultar GAD-E paga**

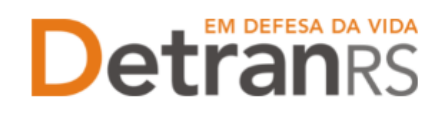

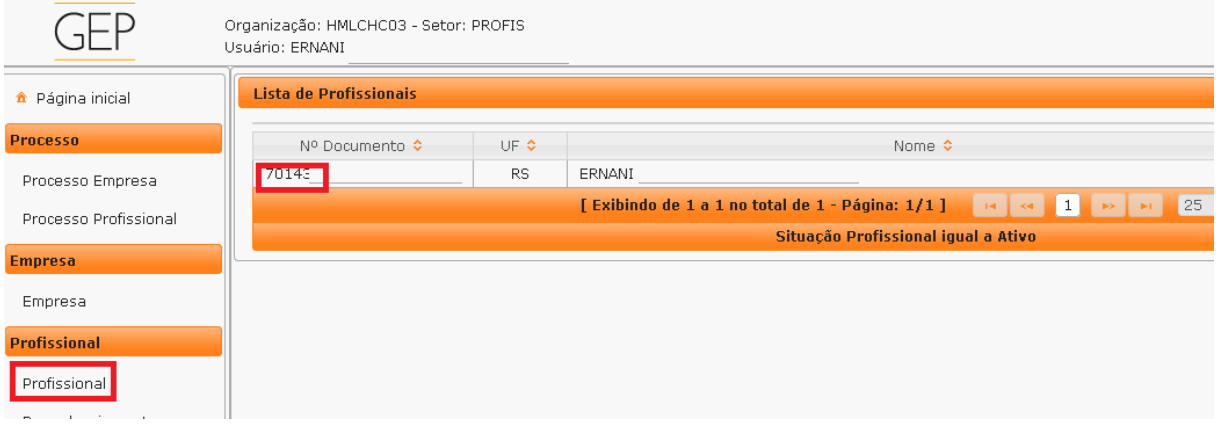

2. Clique na aba "GAD-E". O sistema exibirá a lista de taxas á pagas. A lista poderá ser salva nos formatos .pdf ou Excel.

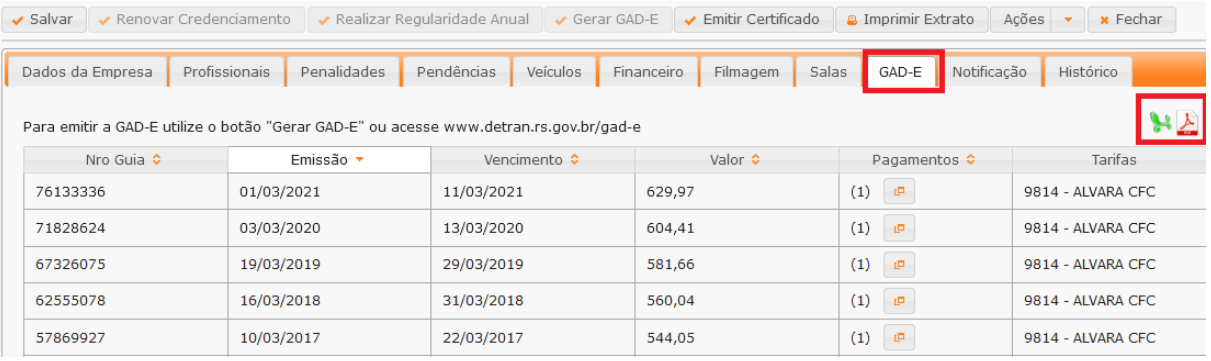

#### <span id="page-10-0"></span>**Para consultar o histórico do profissional**

1. No Menu, escolha "Profissional". Após, clique no Nº Documento:

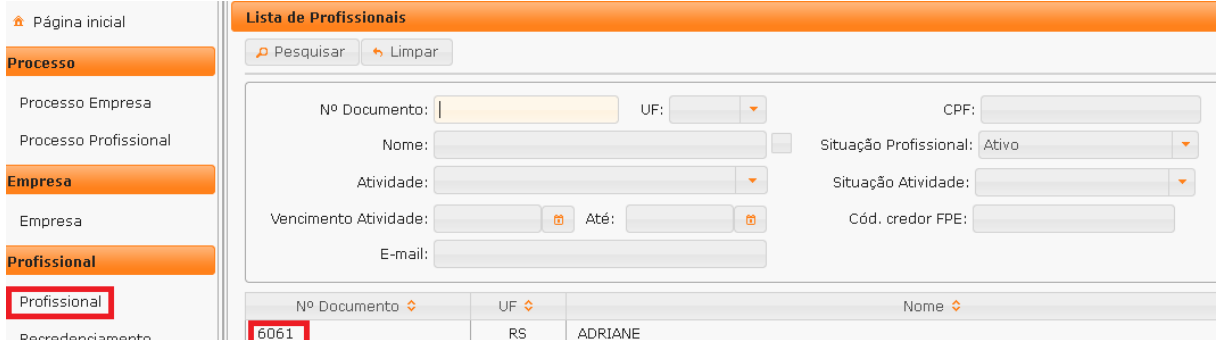

2. Clique na aba "Histórico". O sistema exibirá histórico de transações realizadas no sistema GEP, como vinculações, renovações, alterações de dados. O histórico poderá ser salvo nos formatos .pdf ou Excel.

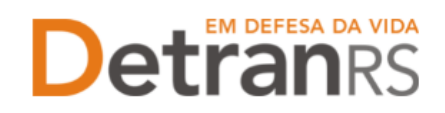

# Detroires da vida ESTADO DO RIO GRANDE DO SUL<br>SECRETARIA DA SEGURANÇA PÚBLICA<br>DEPARTAMENTO ESTADUAL DE TRÂNSITO

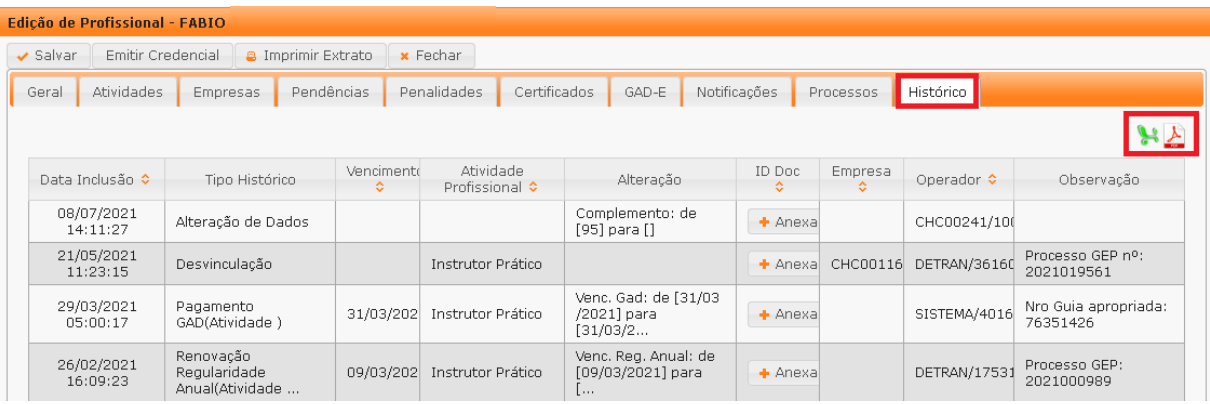

#### <span id="page-11-0"></span>**Para emitir a credencial (crachá)**

1. No Menu, escolha "Profissional". Após, clique no Nº Documento:

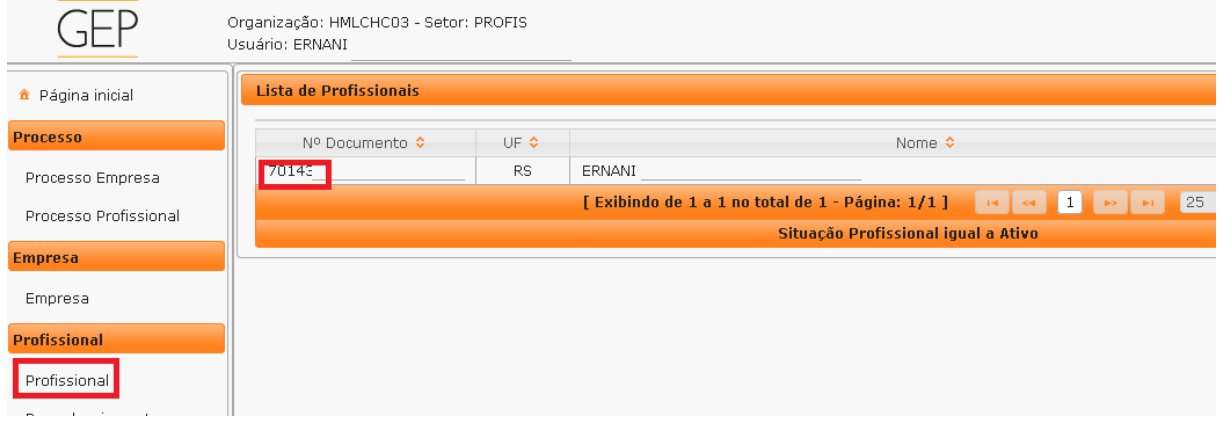

2. Clique no botão "Emitir Credencial", conforme mostra a imagem abaixo. O sistema GEP emitirá a credencial em formato .pdf.

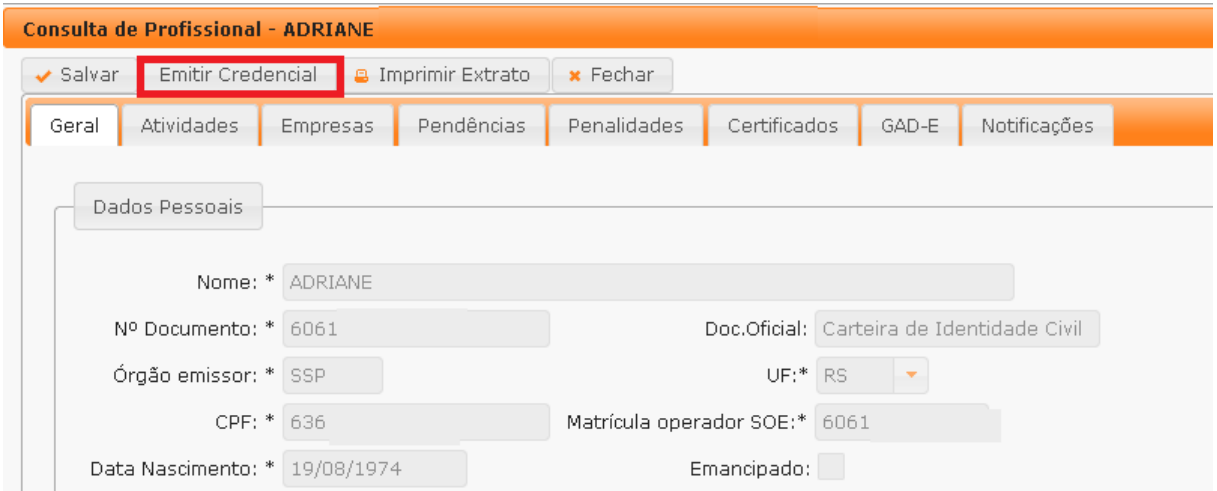

#### <span id="page-11-1"></span>**Emitir o certificado de credenciamento**

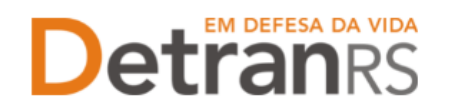

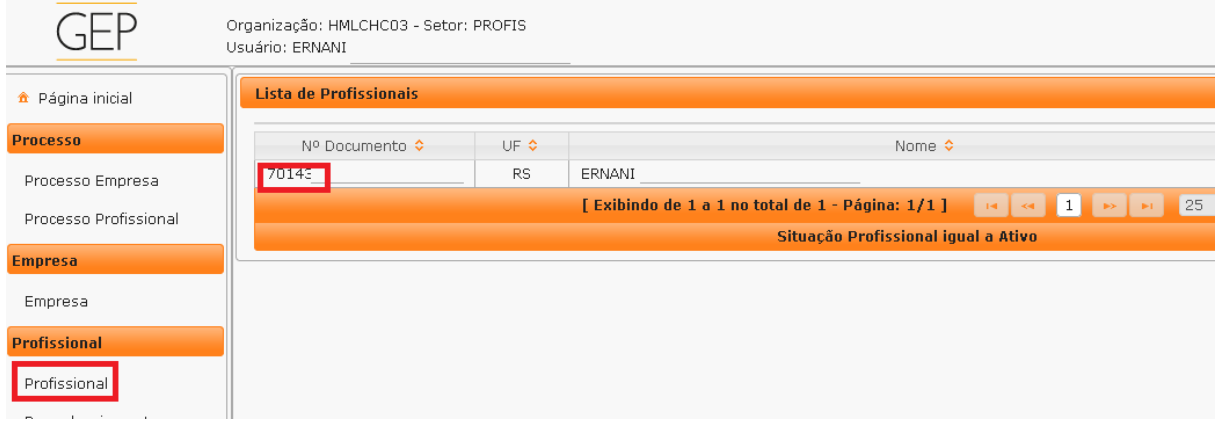

2. Clique na aba 'Atividades'. Na coluna 'Ações', clique no botão 'Emitir Certificado', conforme mostra a imagem abaixo.

IMPORTANTE: Somente atividades na situação "Homologada" poderão emitir o certificado de credenciamento.

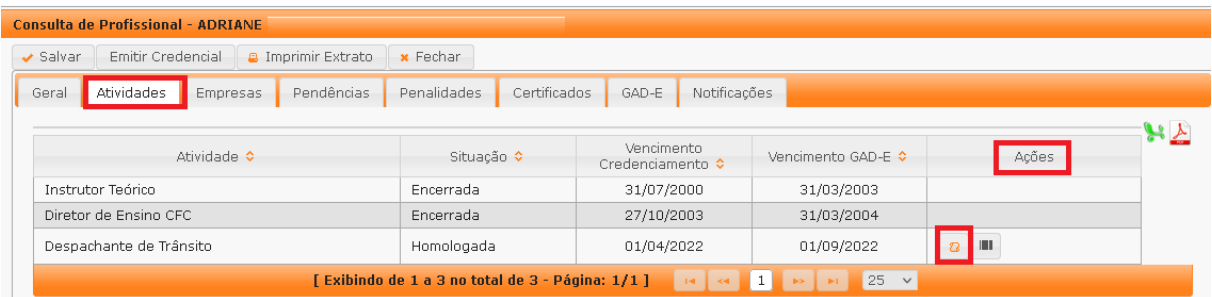

#### <span id="page-12-0"></span>**Para emitir a guia de pagamento da taxa de credenciamento - GAD-E**

1. No Menu, escolha "Profissional". Após, clique no Nº Documento:

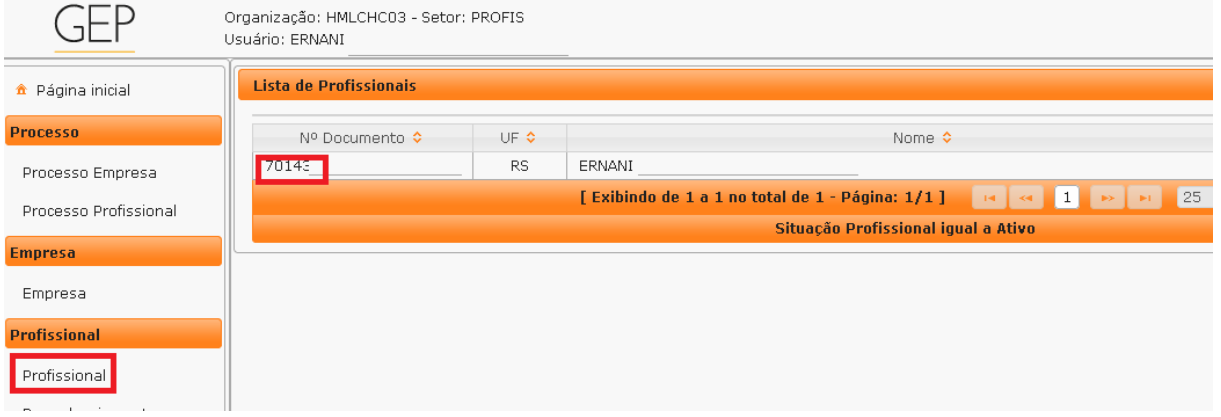

2. Clique na aba "Atividades". Na coluna "Ações", clique no botão "Emitir GAD-E", conforme mostra a imagem abaixo. A guia de pagamento será gerada no formato .pdf

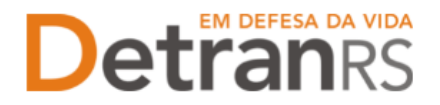

IMPORTANTE: Somente atividades nas situações "Homologada" ou "Bloqueada" poderão emitir a guia de pagamento.

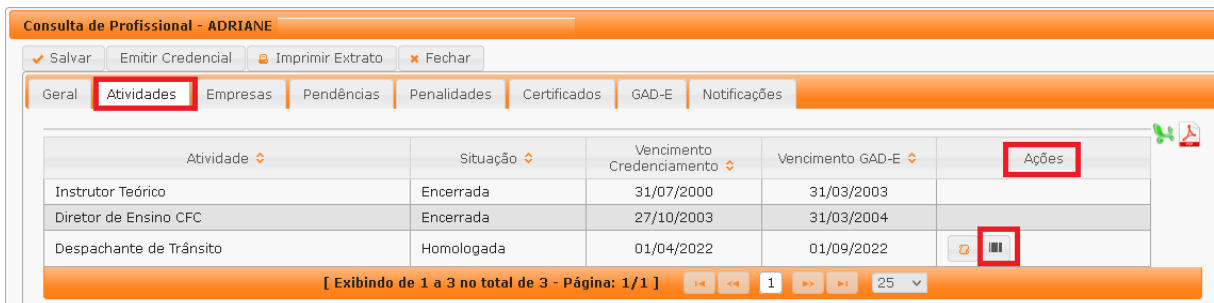

OBS: A GAD-E também poderá ser gerada no site do Detran/RS, em Menu/Credenciado/Emissão de GAD-E.

#### <span id="page-13-0"></span>**Para imprimir o extrato de credenciamento**

1. No Menu, escolha "Profissional". Após, clique no Nº Documento:

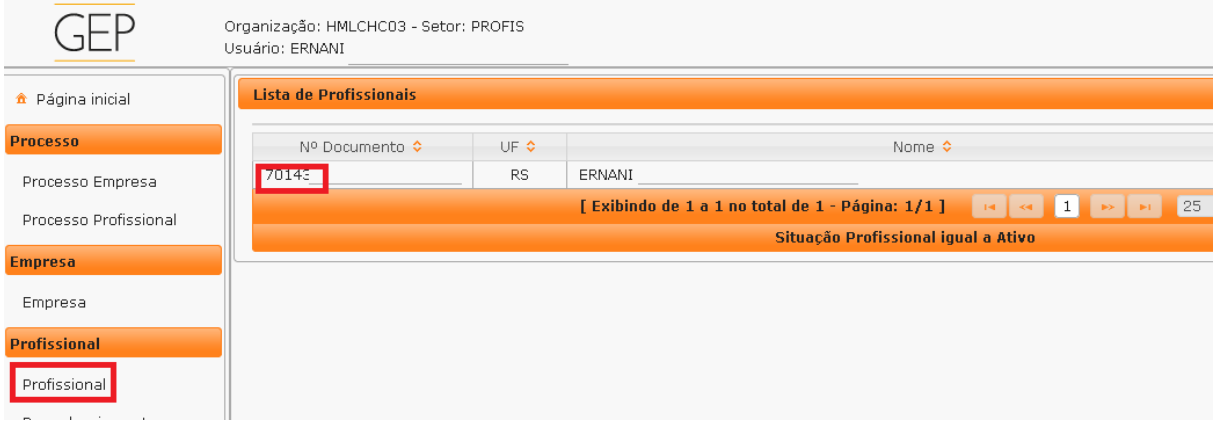

2. Clique no botão "Imprimir Extrato". Selecione se deseja salvar ou apenas abrir o documento e aperte "Ok"

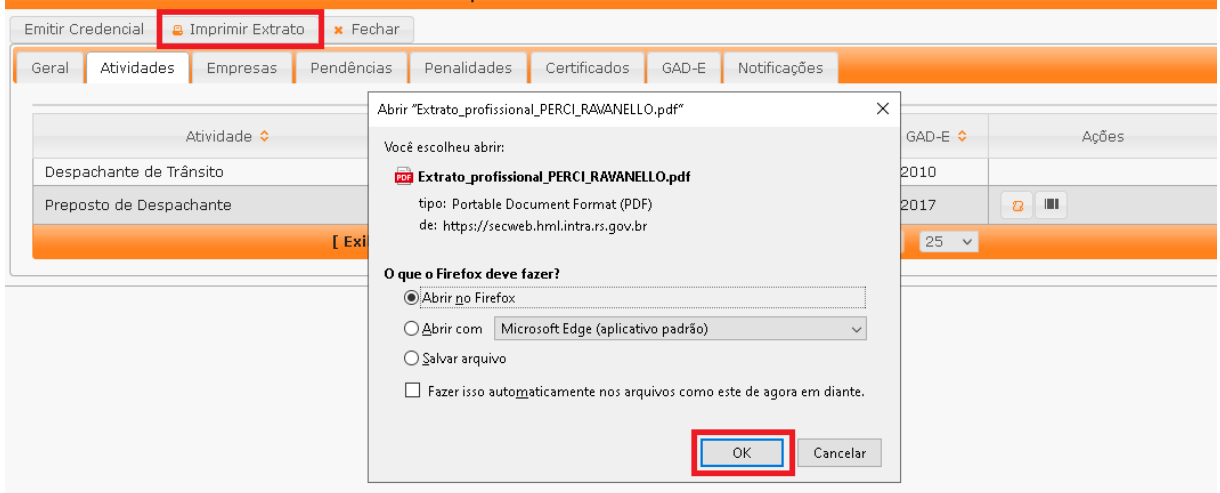

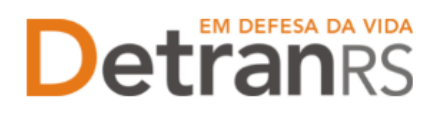

#### <span id="page-14-0"></span>**Para consultar os processos GEP do profissional**

1. No menu, clique em "Processo Profissional". O sistema exibirá a lista de todos os processos referente ao profissional. A lista dos processos do profissional poderá ser salva nos formatos .pdf ou Excel.

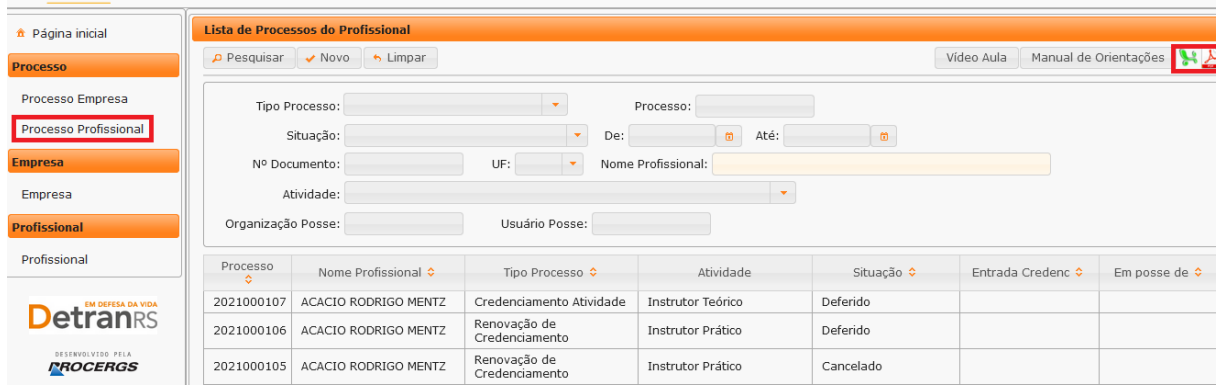

Note que é possível filtrar os processos por tipo. Para isso, selecione "Tipo Processo", obtendo a relação de todos os processos de renovação de credenciamento, regularidade anual ou alteração cadastral, por exemplo.

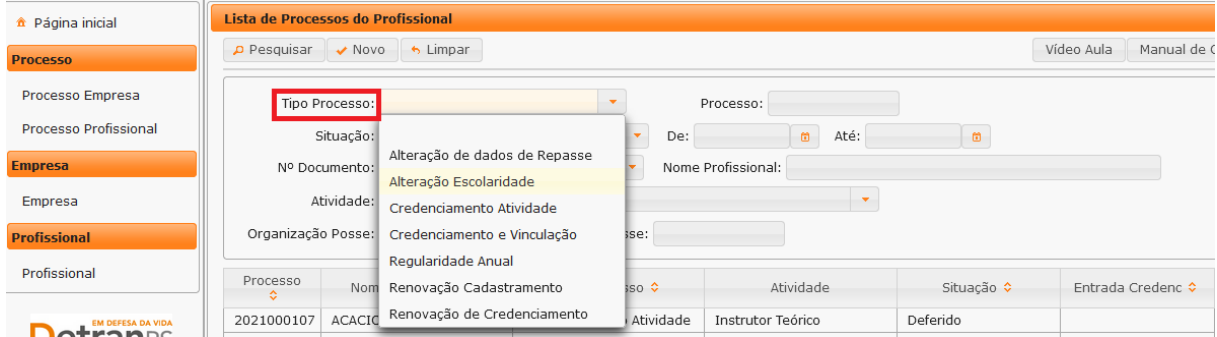

Também é possível filtrar a situação atual do processo, selecionando "Situação", podendo obter a relação de todos os processos deferidos ou em rascunho, por exemplo.

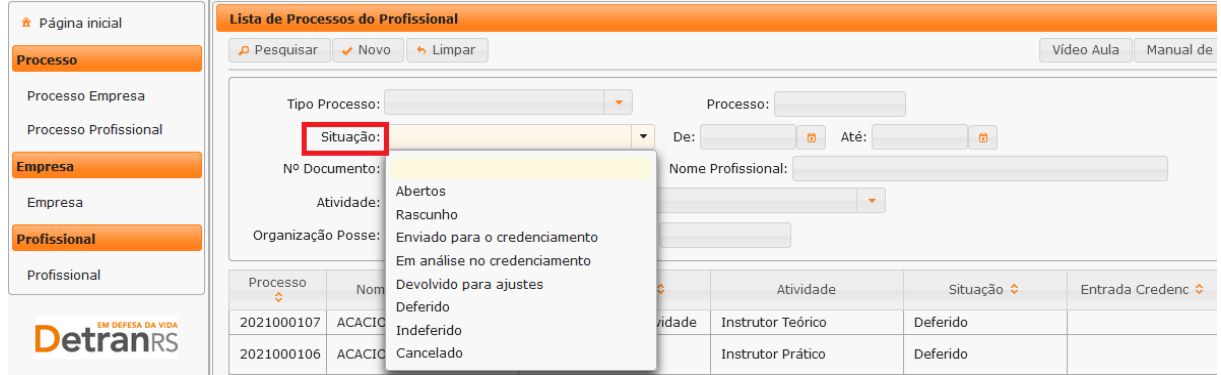

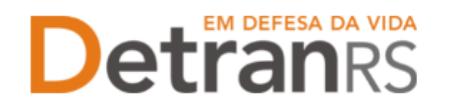

# Detroires da vida estado do RIO GRANDE DO SUL SECRETARIA DA SEGURANÇA PÚBLICA

Além disso, é possível fazer a busca do processo utilizando o número do processo (selecione "Processo") ou através do nome do profissional (selecionando "Nome Profissional") ou ainda por meio do documento de identificação do profissional (selecionando "Nº Documento").

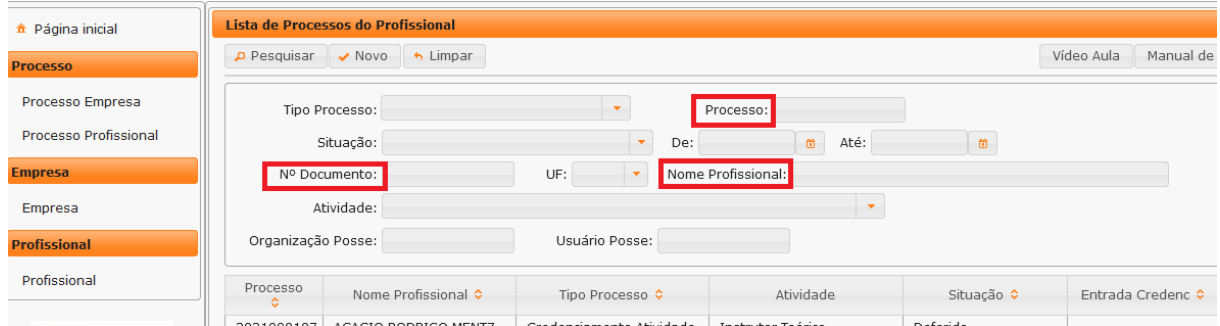

Para consultar os detalhes de um processo, clique no número do processo que fica na coluna "Processo".

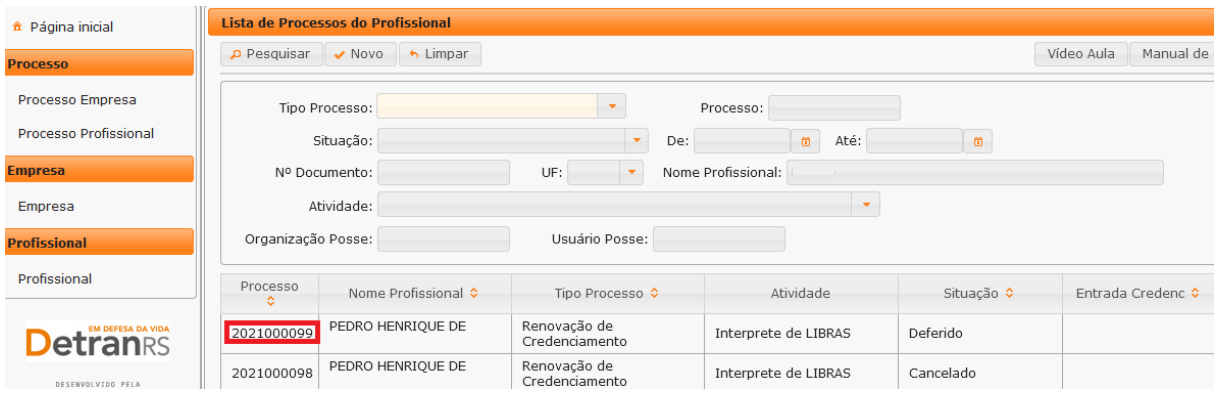

É possível consultar todo o processo, como documentos anexados, detalhes do pedido e o histórico completo, navegando pelas abas abaixo destacadas:

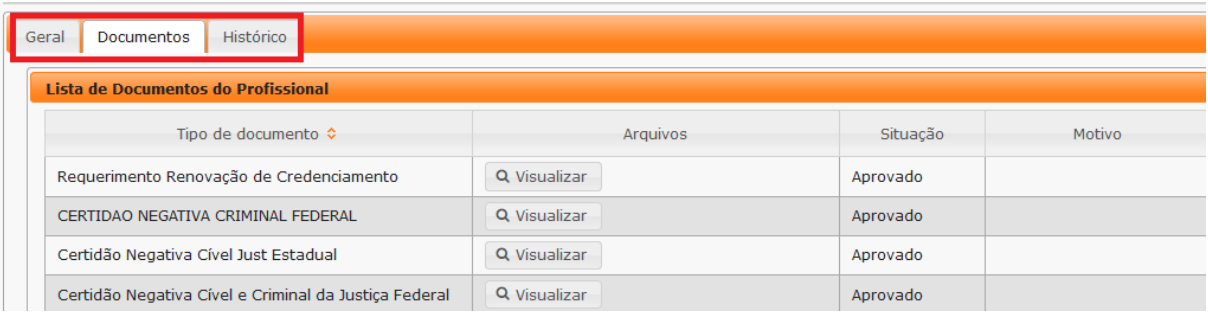

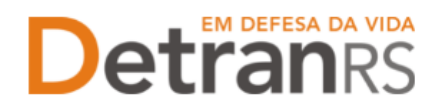

### **CAPÍTULO 2 – DOS PROCESSOS DO SISTEMA GEP**

<span id="page-16-0"></span>Através do sistema GEP – Gestão de Empresas e Profissionais – é possível solicitar diversos serviços ao Credenciamento sem a necessidade de envio de documentação em papel. A seguir, apresentamos os processos já disponíveis no sistema bem como orientações importantes ao processo.

#### <span id="page-16-1"></span>**Salve os documentos sempre em formato .pdf**

Todos os documentos anexados ao processo devem estar salvos em formato .pdf:

- a) Salve como .pdf ao digitalizar ou
- b) Na opção Imprimir, troque a impressora para "Salvar em PDF", "Imprimir em PDF", "PDF Creator", por exemplo. O documento não será impresso, mas salvo em formato .pdf.

#### <span id="page-16-2"></span>**Sobre assinaturas no GEP**

Conforme Portaria DETRAN/RS n.º 344/2020, os processos GEP aceitarão as seguintes assinaturas em requerimentos, termo de adesão, declarações ou outros documentos exigidos:

- a) Assinaturas reconhecidas em Tabelionato, por autenticidade, firmadas diretamente no papel (assinar e autenticar no documento físico). Os documentos serão digitalizados (já assinados) e anexados ao processo GEP.
- b) Assinatura com certificação digital emitida por Autoridade Certificadora da ICP-Brasil, incluída no documento já digitalizado.
	- a. Digitalize o documento e salve em formato **.pdf**. Abra com o Acrobat Reader e utilize a opção 'Certificados' -> 'Assinar digitalmente';
	- b. **Para as empresas**, orientamos a utilização da certificação digital da empresa (CNPJ), quando houver mais de 01 proprietário, ou CPF, quando único proprietário;
	- c. **Para os profissionais**, será a aceita a certificação digital do CPF.
- c) Os demais tipos de assinaturas previstos na Portaria ainda dependem de desenvolvimento do nosso sistema. Por isso, não estão disponíveis no momento.

#### <span id="page-16-3"></span>**Sobre os Requerimentos, Formulários, Termo de Adesão e Declarações**

Fique atento aos processos que exigem Requerimentos, Formulários, Termos de Adesão e/ou Declarações, pois **é obrigatório que sejam utilizados exclusivamente os documentos gerados pelo sistema GEP**, pois são os modelos oficiais da autarquia e

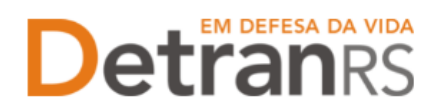

estão permanentemente atualizados. Além disso, eles já vêm previamente preenchidos pelo sistema, sendo necessário apenas imprimir, assinar e anexar ao processo.

#### <span id="page-17-0"></span>**Sobre a guarda dos documentos encaminhados via GEP**

É de responsabilidade do credenciado a guarda de todos dos documentos originais encaminhados ao Detran, via sistema GEP, podendo a autarquia solicitar estes documentos.

#### <span id="page-17-1"></span>**Para incluir ou excluir e-mail pessoal**

1. No Menu, escolha "Profissional". Após, clique no Nº Documento:

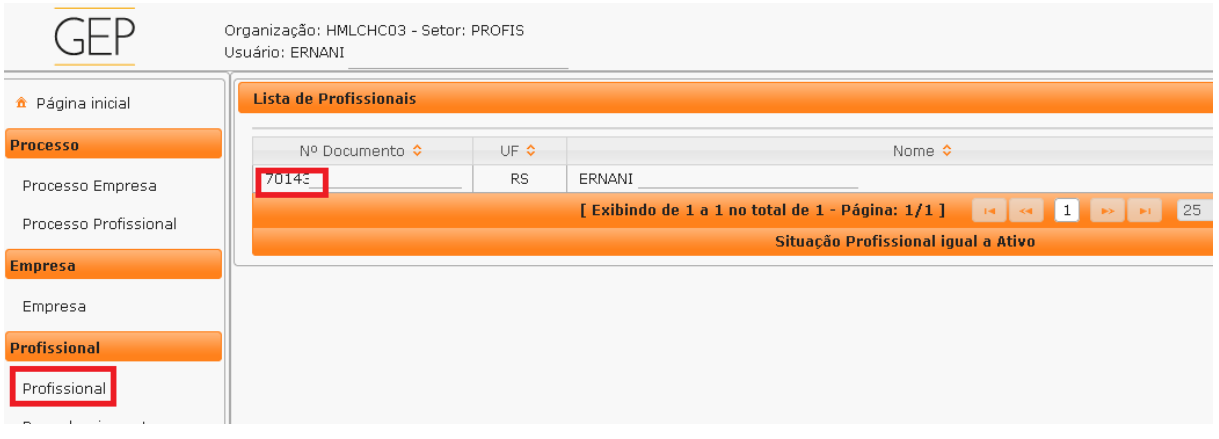

2. Clique na aba "Geral". Preencha seu e-mail no campo "E-mail" do bloco "Contato". Em seguida clique em 'Adicionar'.

Indique o e-mail principal clicando na coluna 'Principal'. O e-mail principal é o endereço eletrônico que o setor de credenciamento irá fazer contato com você, então registre o seu e-mail mais utilizado. Por fim, clique em salvar e o registro foi realizado.

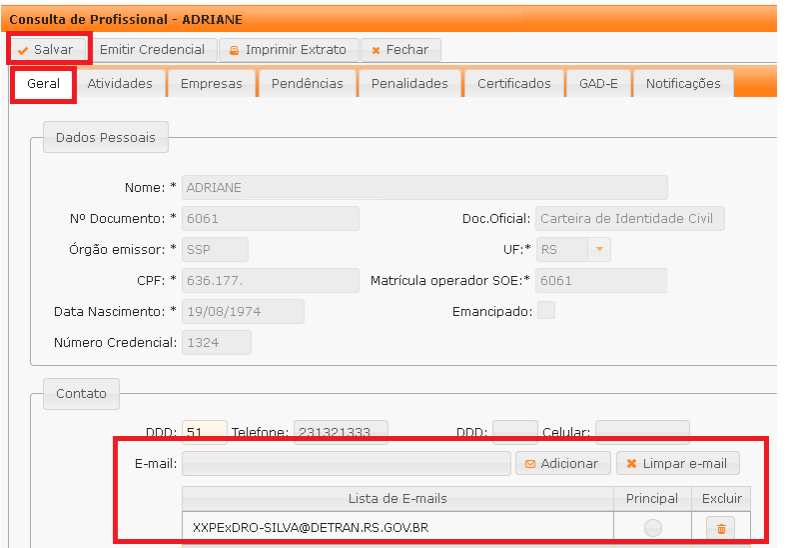

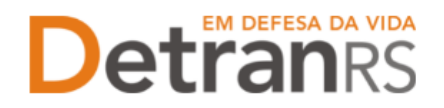

#### <span id="page-18-0"></span>**Para incluir ou excluir telefones pessoais (fixo e celular)**

1. No Menu, escolha "Profissional". Após, clique no Nº Documento:

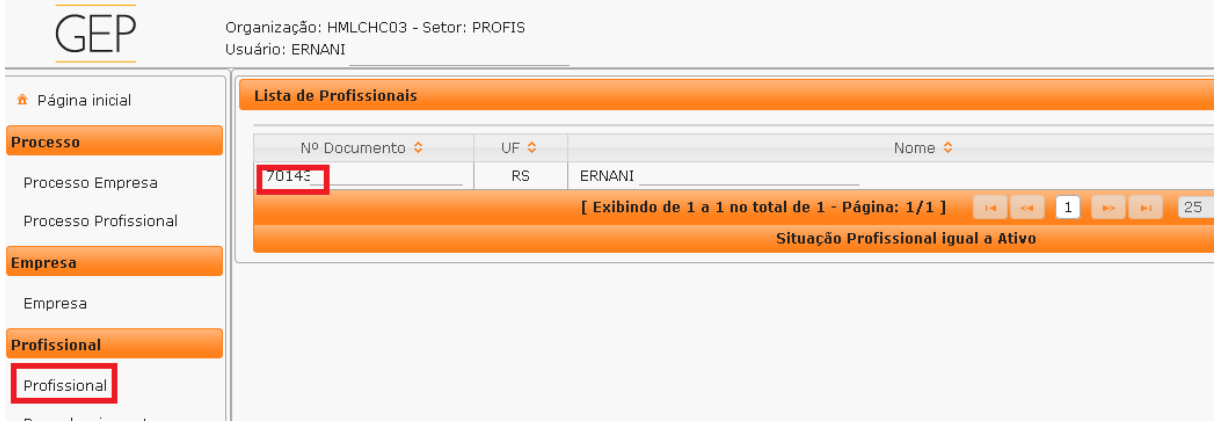

2. Clique na aba "Geral". Preencha seus contatos telefônicos no campo "Telefone" do bloco "Contato". Por fim, clique em salvar e o registro será realizado.

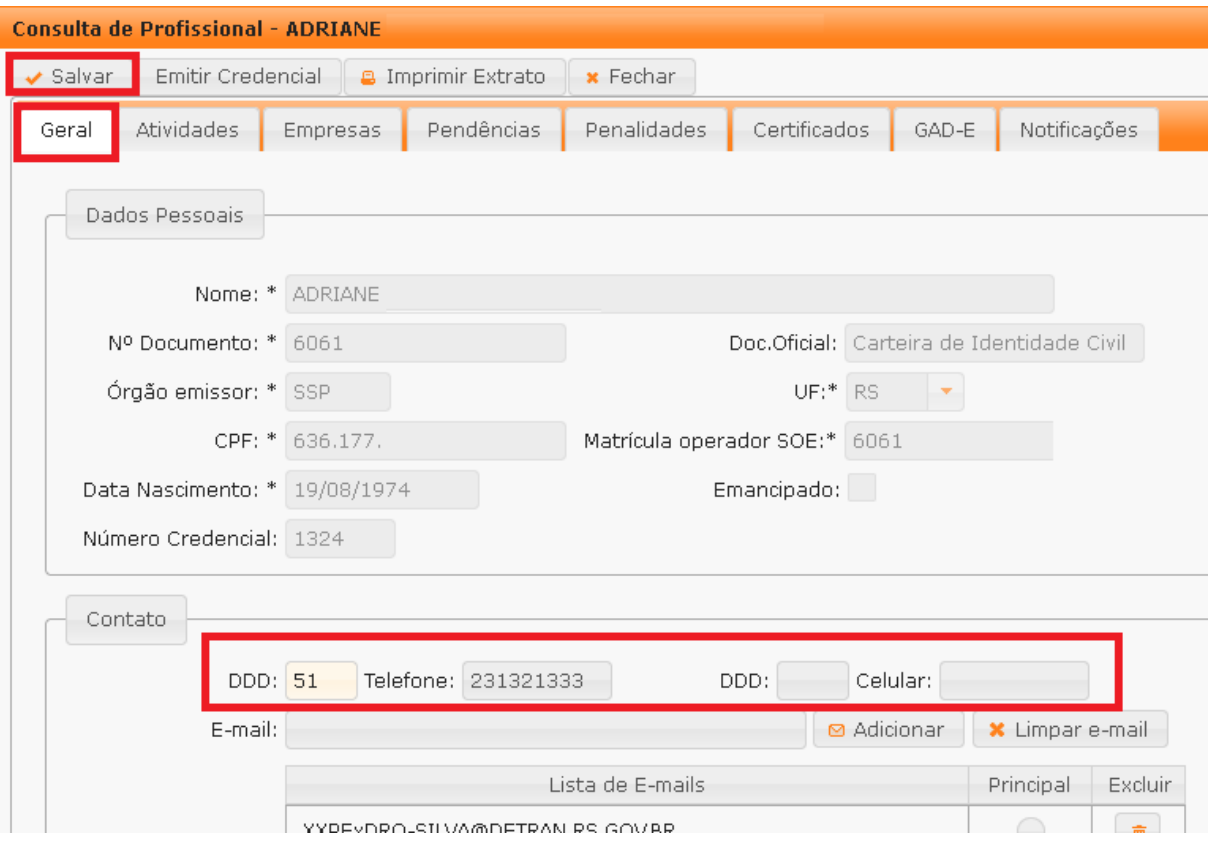

#### <span id="page-18-1"></span>**Para alterar o endereço residencial**

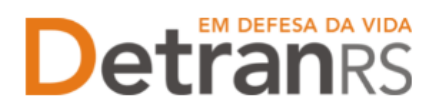

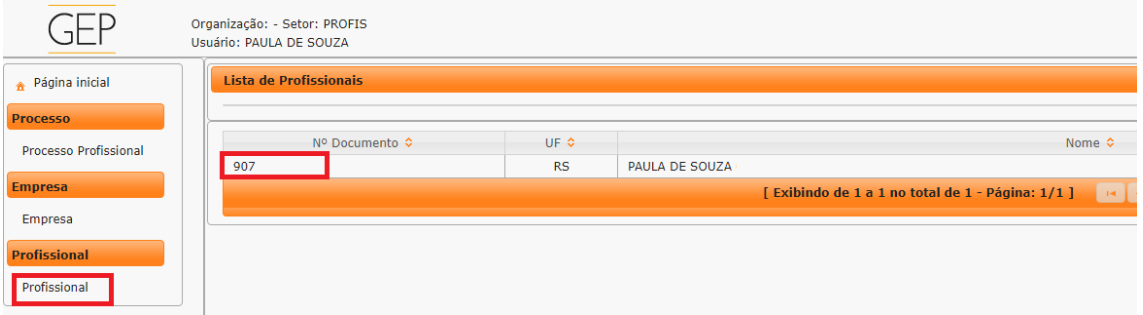

2. Clique na aba "Geral". No bloco "Endereço Residencial"(1) coloque o CEP da sua residência e clique na "lupa. O sistema GEP irá fazer a busca do CEP conforme o site dos Correios, e irá preencher o nome da rua, bairro e município. Preencha o número (2).

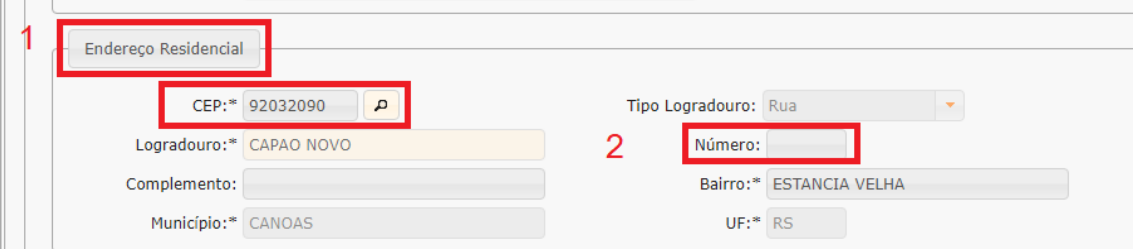

3. Para finalizar, clique em "Salvar" no canto superior esquerdo da tela, conforme mostra a imagem abaixo:

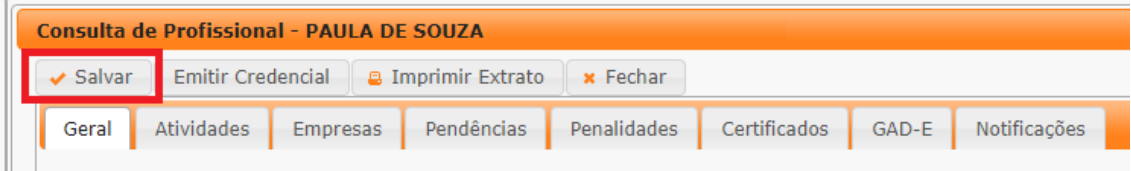

#### <span id="page-19-0"></span>**Para inicializar a senha de acesso ao sistema**

1. Acesse a tela de login do sistema GEP através do link: <https://secweb.procergs.com.br/gep/logon.xhtml?windowId=df3>

Ou pelo site: [https://www.detran.rs.gov.br/inicial,](https://www.detran.rs.gov.br/inicial) clique em Menu, Credenciado, GEP.

2. Clique em "Esqueci minha senha"

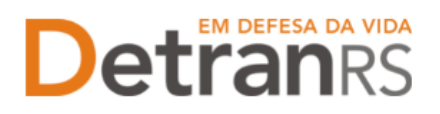

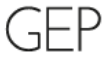

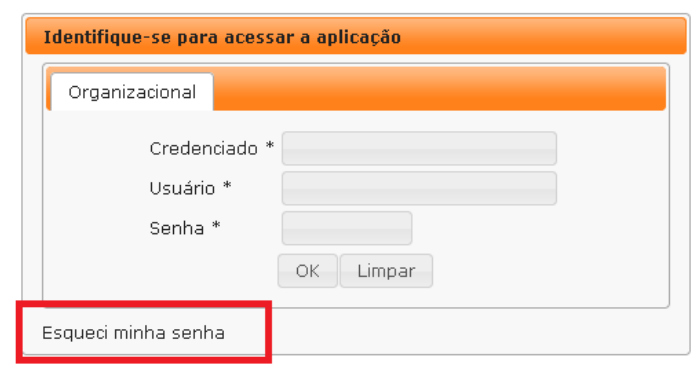

3. Será direcionado para o SOE Web, conforme imagem abaixo.

Preencha os dados:

a. Organização = Código do CFC, caso seja vinculado a algum Centro. CHC00XXX ou

b. Insira a sigla CREDENC, caso não seja vinculado a nenhum Centro;

Documento =  $n.<sup>o</sup> RG$ ;

Por fim, clique "Ok"

4. A nova senha será encaminhada para o e-mail pessoal.

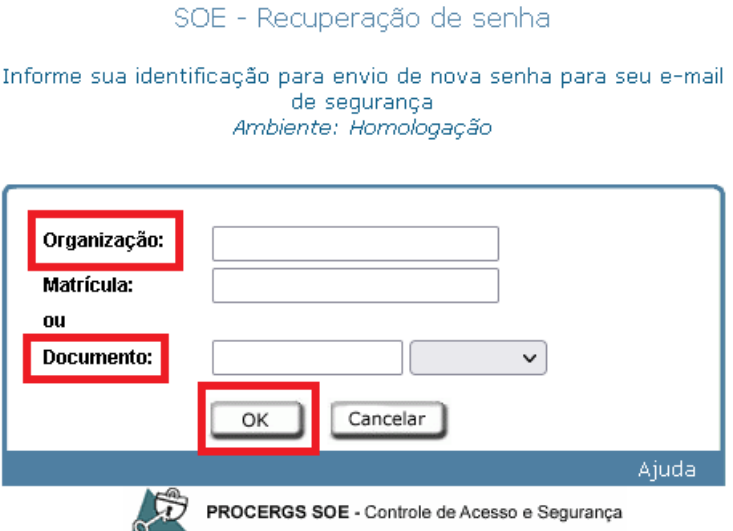

**IMPORTANTE:** Caso o seu perfil esteja bloqueado e não receba a nova senha em seu email seguindo o passo a passo acima, solicite o desbloqueio do perfil e nova senha ao administrador do CFC (diretor-geral ou diretor de ensino do Centro).

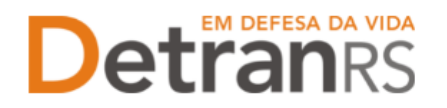

#### <span id="page-21-0"></span>**Para solicitar renovação de credenciamento ou regularidade anual**

1. No Menu, escolha "Processo Profissional", após clique no botão "Novo", conforme imagem abaixo:

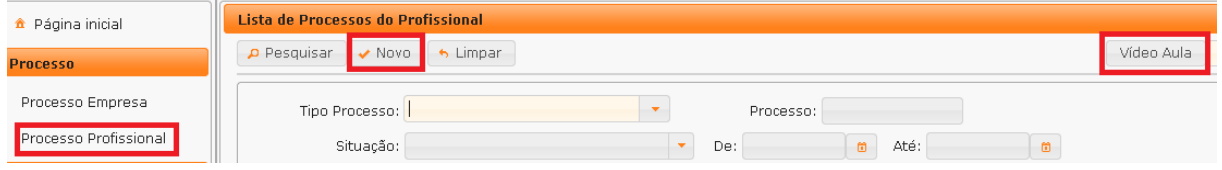

Note que no canto superior direito há o botão "Vídeo Aula" (imagem acima), clicando no botão é possível assistir ao vídeo explicativo de como proceder com o pedido de renovação. É uma opção extra ao presente manual.

2. Selecione o "Tipo de Processo" que necessita renovar: Renovação de Credenciamento ou Regularidade Anual e em seguida clique em "Avançar" no canto superior esquerdo da tela.

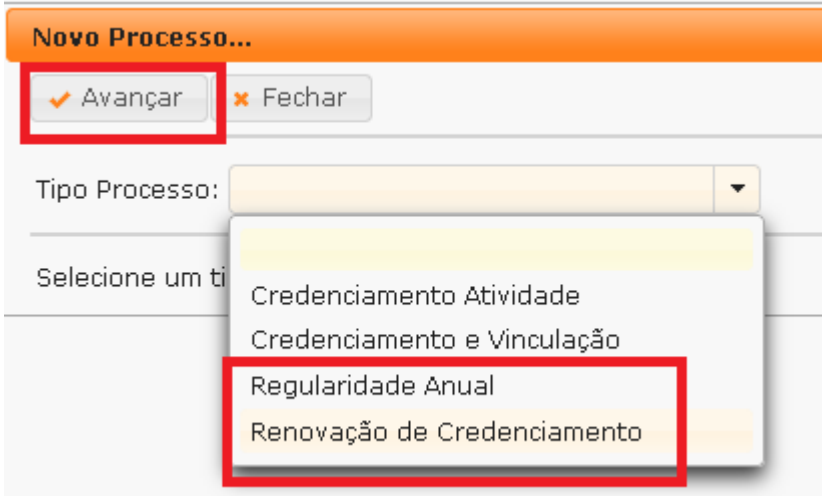

3. Selecione a atividade que deseja renovar e na sequencia clique no botão "Gerar Processo"

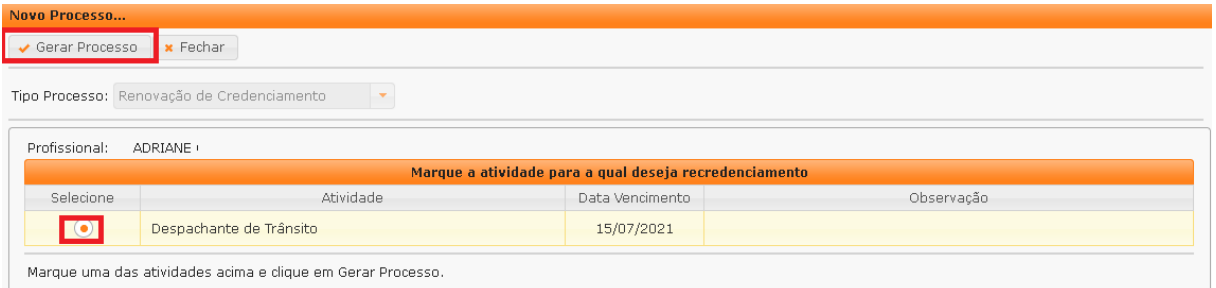

4. Feito isso, o processo estará incluído no sistema, já possuindo número de registro (Processo xxxxxx, como mostra a imagem abaixo) e estará na situação "Rascunho",

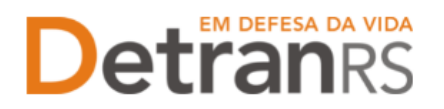

ou seja, está em posse do profissional para finalização e envio ao setor de credenciamento.

O processo ficará em modo "Rascunho", até que o credenciado anexe todos os documentos e encaminhe para o Credenciamento. Mas, **atenção: um processo só fica em 'Rascunho' por 30 (trinta) dias.** No 31.º dia, o processo será automaticamente cancelado pelo sistema e será necessário abrir novo processo.

5. Revise os dados do bloco "Contato": telefones e e-mail. Caso tenha que incluir ou excluir algum dado, faça nesta etapa do processo.

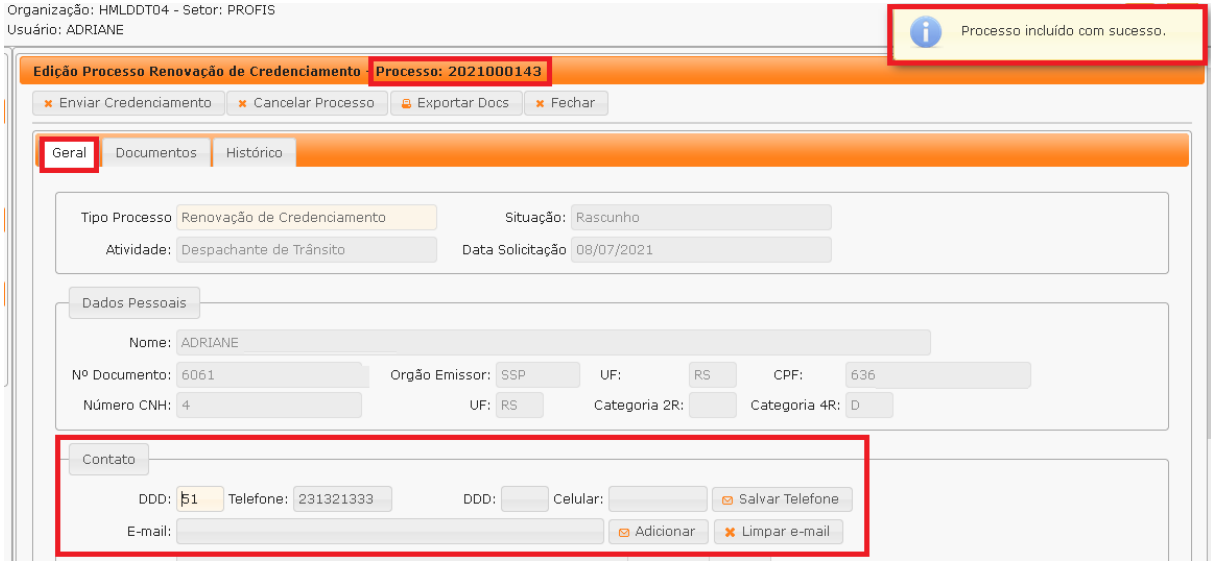

- 6. Clique na aba "Documentos".
- 7. Na coluna "Gerar doc", você terá acesso ao:
	- a. Requerimento de Renovação de Credenciamento (ou Requerimento de Regularidade Anual)
		- i. Clique para gerar o documento já preenchido pelo GEP.
		- ii. Imprima, assine e anexe.

**IMPORTANTE:** Utilize EXCLUSIVAMENTE o Requerimento gerado pelo sistema GEP, pois é o modelo oficial da autarquia e está permanentemente atualizado. Além disso, ele já vem previamente preenchido pelo sistema, sendo necessário apenas imprimir, assinar e anexar ao processo.

b. Anexe os demais documentos exigidos e clique em "Enviar Credenciamento" no canto superior esquerdo.

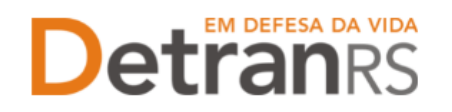

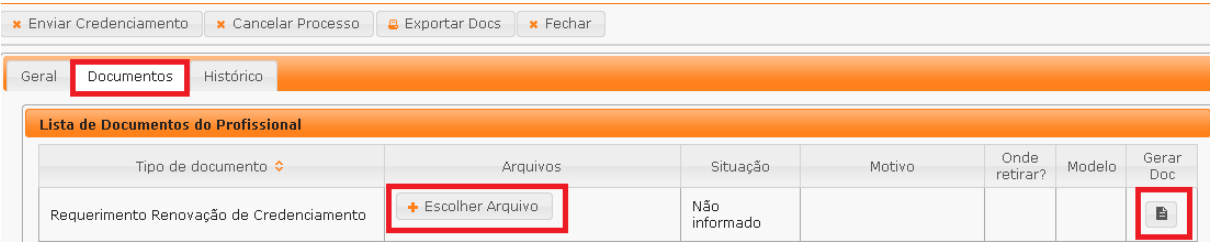

- 8. Aparecerá a mensagem de envio com sucesso.
- 9. Pronto! O seu pedido estará com o Credenciamento para análise e posterior retorno!

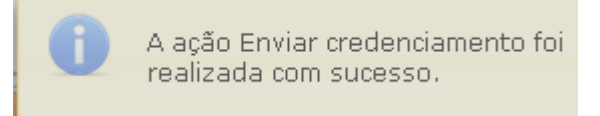

- 10. **O Credenciamento irá fazer a análise dos documentos.** O processo poderá ser devolvido para **revisão**:
	- a. O campo "Motivo" mostrará porque o documento foi rejeitado e o que precisa ser corrigido.

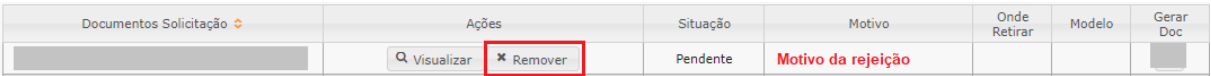

- b. Remova o documento rejeitado.
- c. Anexe o documento corrigido e clique em "Enviar Credenciamento".
- d. **Com toda a documentação aprovada, o processo será** Deferido e o requerente receberá a informação via e-mail.

#### <span id="page-23-0"></span>**Para alteração das informações de escolaridade**

1. No Menu, "Processo", escolha "Processo Profissional". Clique em "Novo". Escolha, em "Tipo Processo" a opção "Alteração Escolaridade" e clique em "Avançar", conforme imagem abaixo:

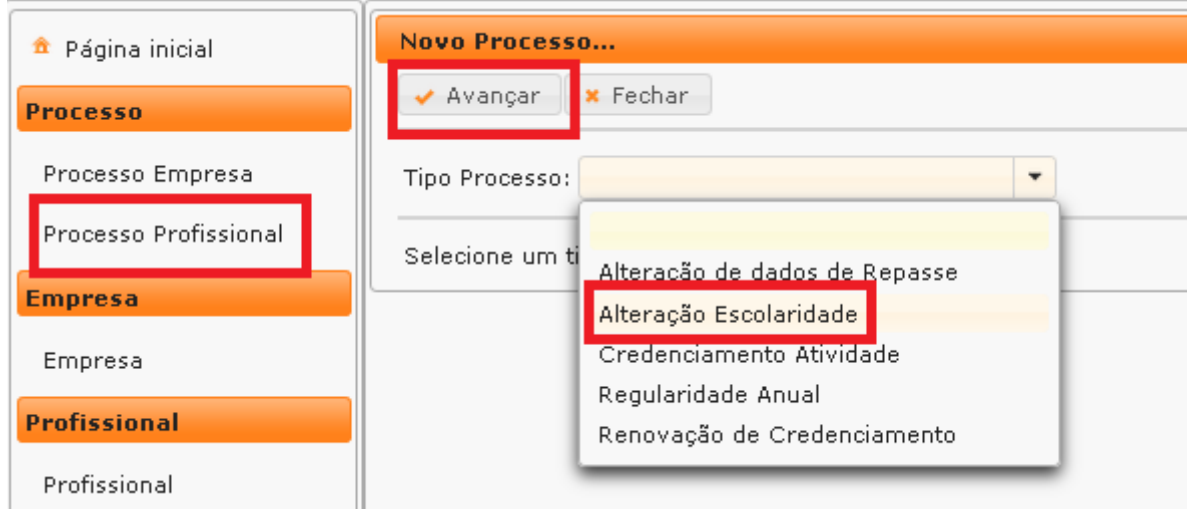

**Atualizado em 18/05/2023 Página 24 de 33**

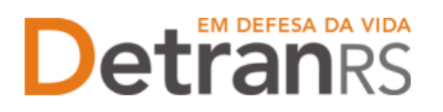

- 2. Preencha os novos dados de escolaridade;
- 3. Ao finalizar, clique em Gerar Processo;
- 4. O processo ficará em modo "Rascunho", até que o profissional anexe todos os documentos e encaminhe para o Credenciamento. Mas, **atenção: um processo só fica em 'Rascunho' por 30 (trinta) dias.** No 31.º dia, o processo será automaticamente cancelado pelo sistema e será necessário abrir novo processo.

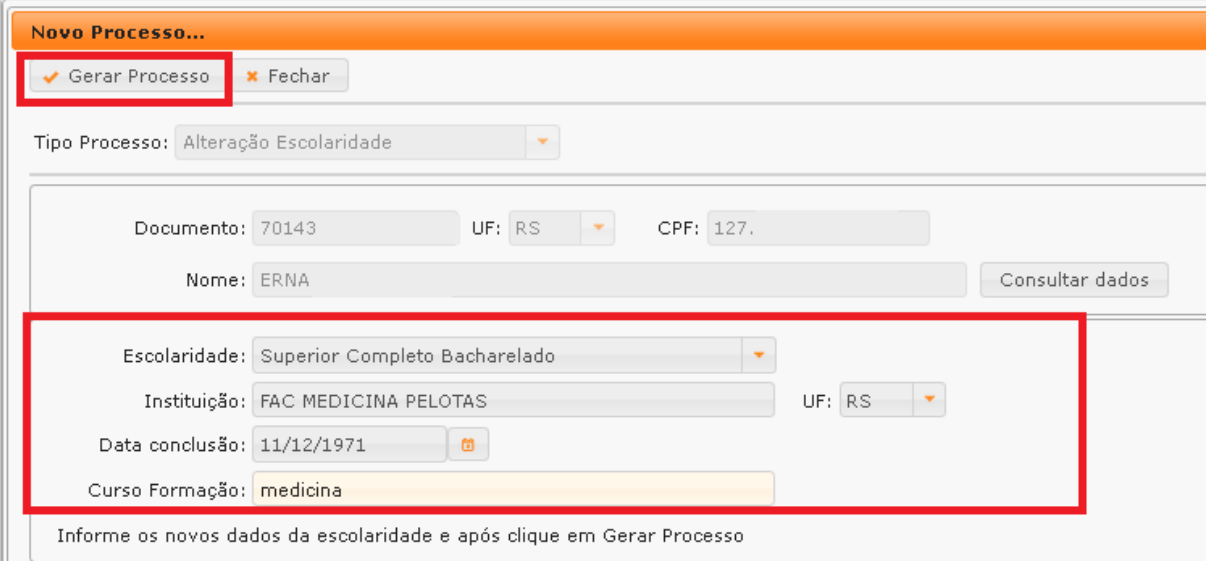

- 5. Clique na aba "Documentos".
- 6. Na coluna "Gerar doc", você terá acesso ao:
	- a. Requerimento de Atualização de Escolaridade.
		- i. Clique em "GerarDoc" para gerar o Requerimento.
		- ii. Imprima.
		- iii. Deve ser assinado pelo profissional e anexado.

**IMPORTANTE:** Utilize EXCLUSIVAMENTE o Requerimento gerado pelo sistema GEP, pois é o modelo oficial da autarquia e está permanentemente atualizado. Além disso, ele já vem previamente preenchido pelo sistema, sendo necessário apenas imprimir, assinar e anexar ao processo.

- b. Anexe os documentos exigidos. É possível visualizar ou remover os arquivos anexados, caso seja necessário.
- c. Finalizado, clique em "Enviar Credenciamento"

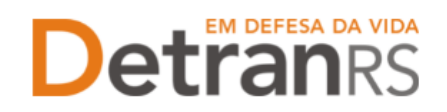

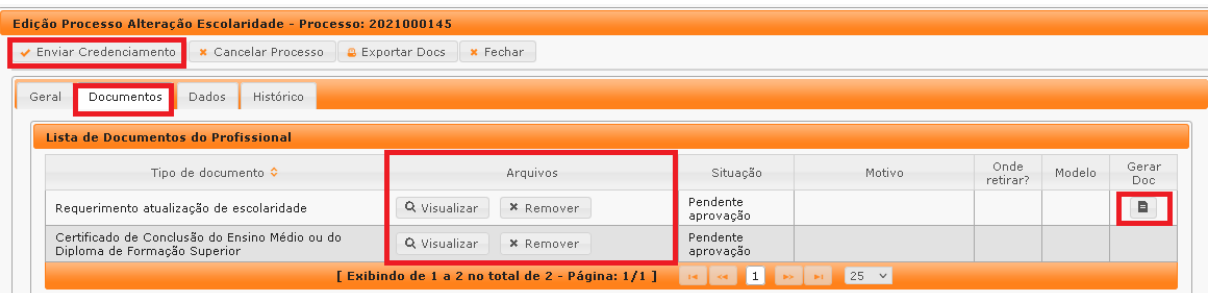

- d. Aparecerá a mensagem de envio com sucesso.
- e. Pronto! O seu pedido de alteração cadastral dos dados de escolaridade estará com o Credenciamento para análise e posterior retorno!

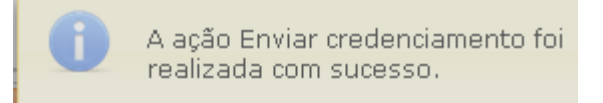

- 1. O Credenciamento irá fazer a análise dos documentos. O processo poderá:
	- a. Ser devolvido para a empresa para **revisão**:
		- i. O campo "Motivo" mostrará porque o documento foi rejeitado e o que precisa ser corrigido.
		- ii. Remova o documento e anexe novo documento corrigido (correto).
		- iii. Clique em 'Enviar Credenciamento'.
	- b. Ser **Deferido**.
- 2. Ao finalizar o processo:
	- a. O profissional receberá e-mail informando a alteração dos dados.

## <span id="page-25-0"></span>**Para alteração das informações dos dados de repasse – exclusivo para médico, psicólogo ou intérprete de LIBRAS**

1. No Menu, "Processo", escolha "Processo Profissional". Clique em "Novo". Escolha, em "Tipo Processo" a opção "Alteração de dados de Repasse" e clique em "Avançar", conforme imagem abaixo:

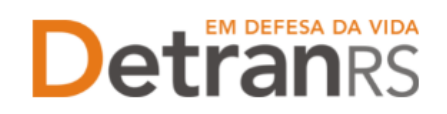

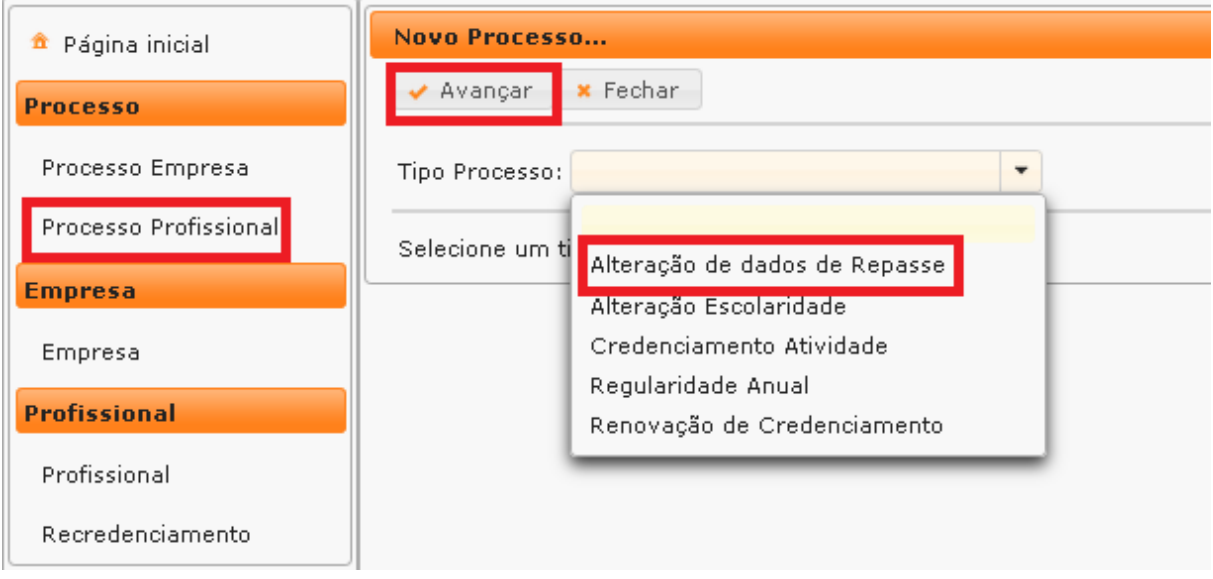

- 2. Preencha os novos dados da conta para o recebimento dos valores de repasse.
- 3. Ao finalizar, clique em Gerar Processo.
- 4. O processo ficará em modo "Rascunho", até que o profissional anexe todos os documentos e encaminhe para o Credenciamento. Mas, **atenção: um processo só fica em 'Rascunho' por 30 (trinta) dias.** No 31.º dia, o processo será automaticamente cancelado pelo sistema e será necessário abrir novo processo.

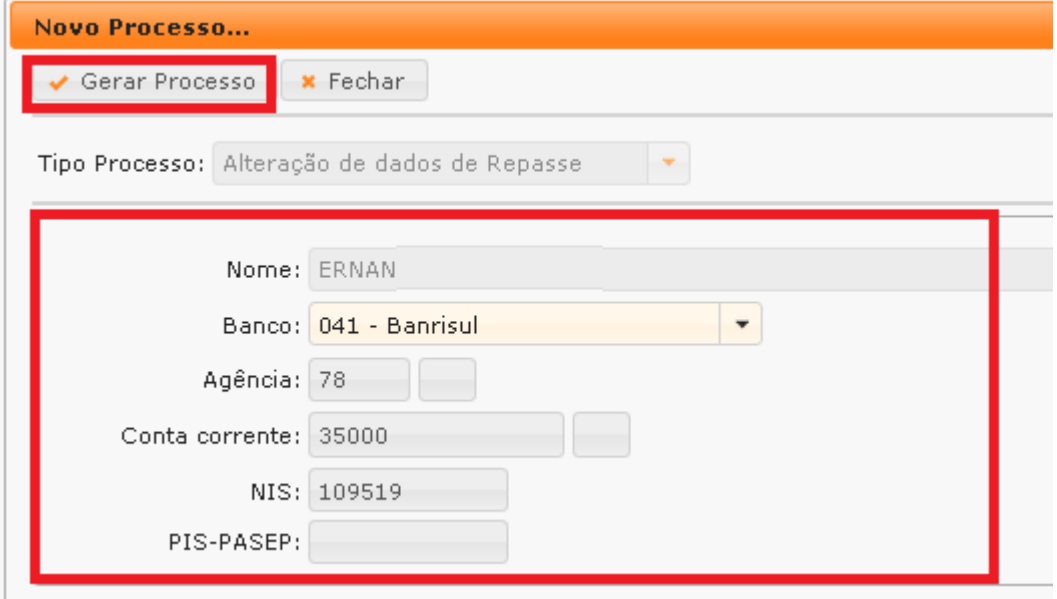

- 5. Clique na aba "Documentos".
- 6. Na coluna "Gerar doc", você terá acesso ao:
	- b. Requerimento de alteração de conta.
		- i. Clique em "GerarDoc" para gerar o Requerimento.
		- ii. Imprima.
		- iii. Deve ser assinado pelo profissional e anexado.

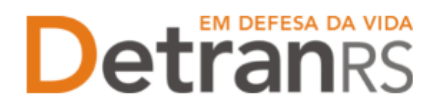

**IMPORTANTE:** Utilize EXCLUSIVAMENTE o Requerimento gerado pelo sistema GEP, pois é o modelo oficial da autarquia e está permanentemente atualizado. Além disso, ele já vem previamente preenchido pelo sistema, sendo necessário apenas imprimir, assinar e anexar ao processo.

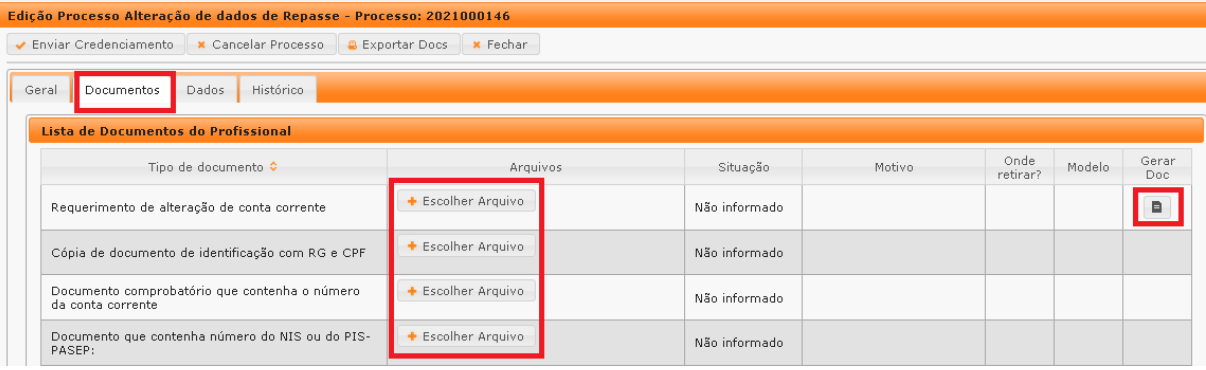

- 7. Anexe os documentos exigidos. É possível visualizar ou remover os arquivos anexados, caso seja necessário.
- 8. Finalizado, clique em "Enviar Credenciamento"

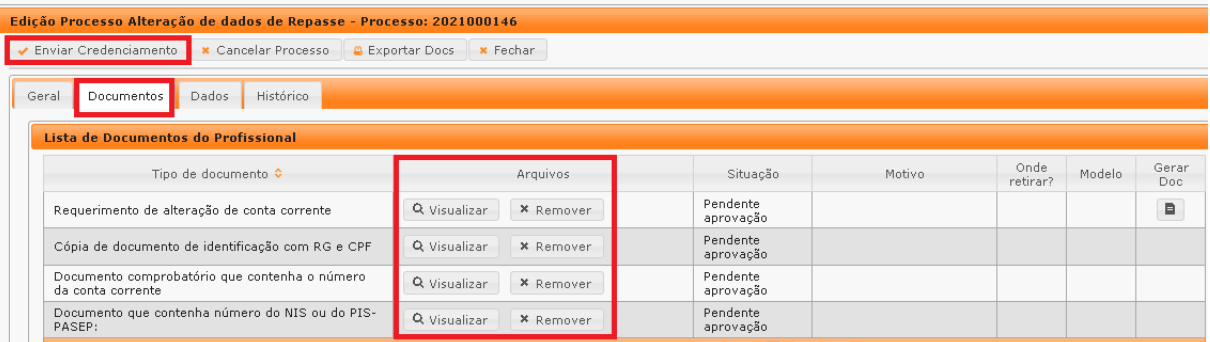

- 9. Aparecerá a mensagem de envio com sucesso.
- 10. Pronto! O seu pedido de alteração cadastral dos dados de escolaridade estará com o Credenciamento para análise e posterior retorno!

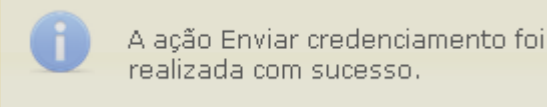

- 11. O Credenciamento irá fazer a análise dos documentos. O processo poderá:
	- a. Ser devolvido para o profissional para **revisão**:
		- i. O campo "Motivo" mostrará porque o documento foi rejeitado e o que precisa ser corrigido.
		- ii. Remova o documento e anexe novo documento corrigido (correto).
		- iii. Clique em 'Enviar Credenciamento'.
	- b. Ser **Deferido**.

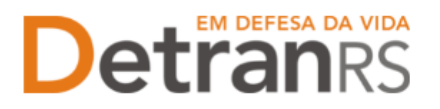

12. Ao finalizar o processo:

a. O profissional receberá e-mail informando a alteração dos dados.

### <span id="page-28-0"></span>**Para solicitar alteração de dados pessoais: nome e/ou tipo de documento de identificação**

1. No Menu principal, escolha "Processo Profissional"(1). Clique em "Novo". Escolha, em "Tipo Processo" a opção "Alteração de dados pessoais"(2) e clique em "Avançar"(3), conforme imagem abaixo:

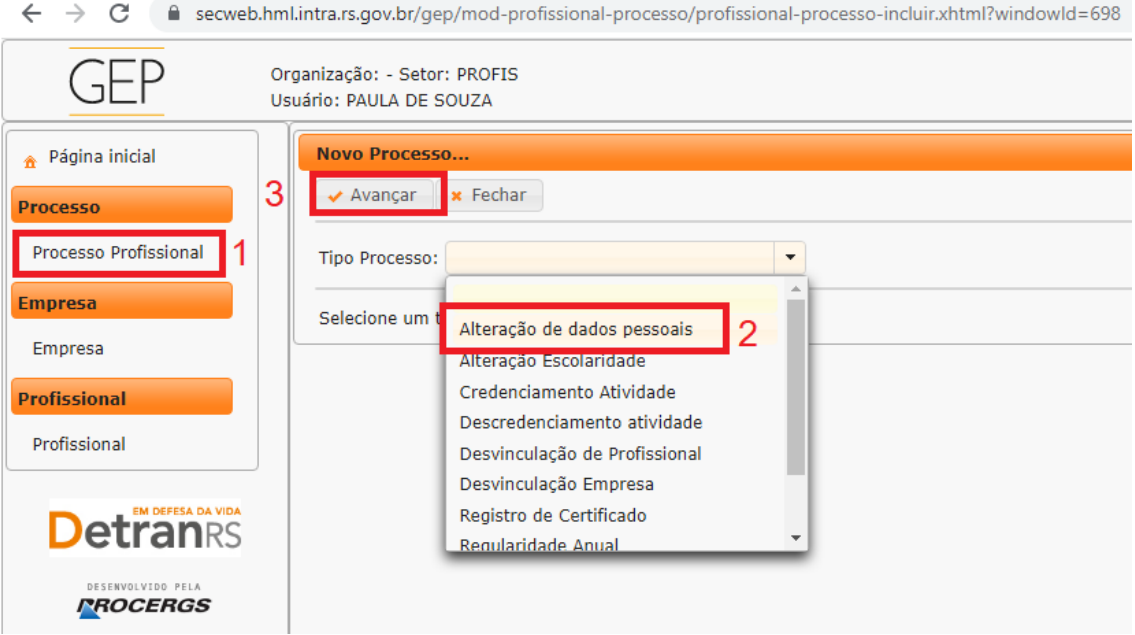

2. É possível alterar o "Tipo de documento" de seu cadastro, podendo apresentar qualquer uma das opções disponíveis. **IMPORTANTE: é necessário apresentar/anexar ao GEP o documento de identificação registrado.**

# EM DEFESA DA VIDA etranes

#### ESTADO DO RIO GRANDE DO SUL SECRETARIA DA SEGURANÇA PÚBLICA DEPARTAMENTO ESTADUAL DE TRÂNSITO

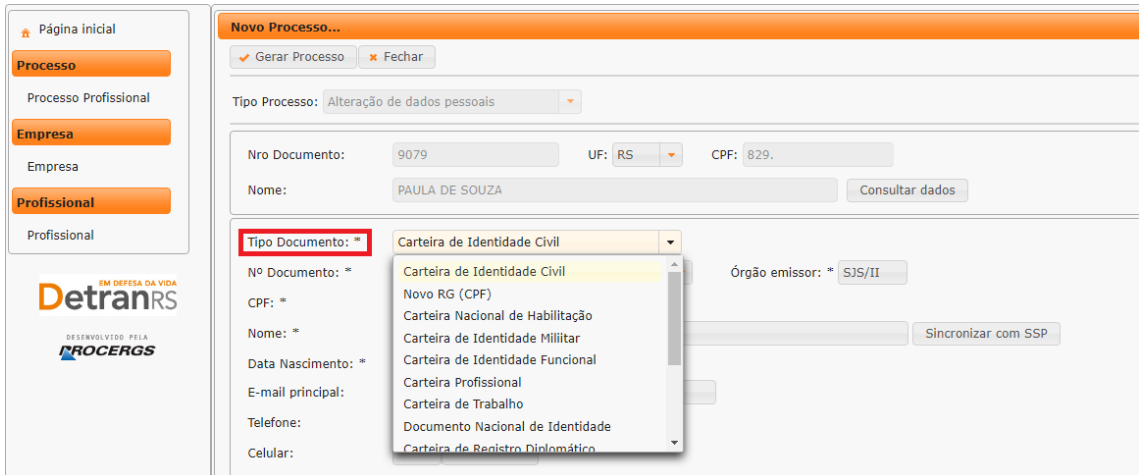

3. Altere todos os dados necessários (1) e após selecione "Gerar Processo"(2).

Note que no exemplo a seguir, foram alterados os dados do Tipo documento de "Carteira de Identidade Civil" para "Carteira Nacional de Habilitação". Além da alteração do número do documento e do órgão emissor. Também ocorreu alteração no Nome de "Paula de Souza" para "Paula de Souza Paes". Logo, é obrigatório anexar uma Carteira Nacional de Habilitação com o nome atualizado "Paula de Souza Paes" para que o processo seja deferido.

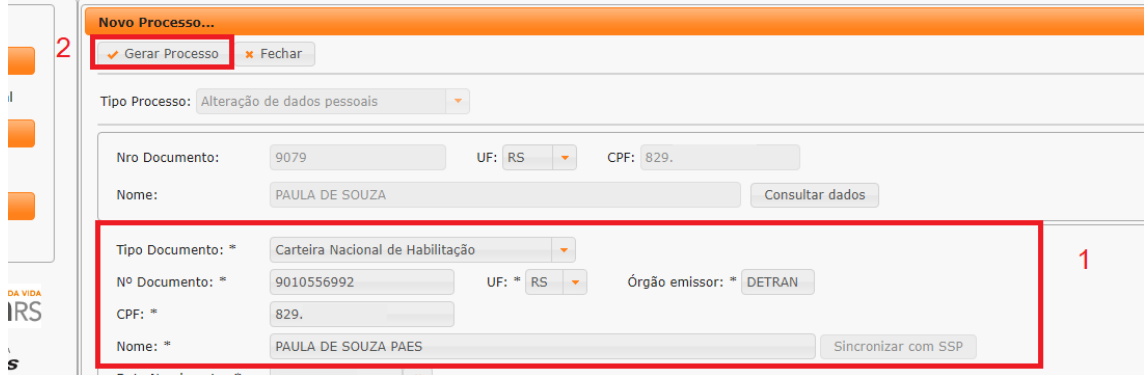

- 4. Clique na aba "Documentos".
- 5. Na coluna "Gerar doc", você terá acesso ao:
	- c. Requerimento de alteração de dados pessoais.
		- i. Clique em "GerarDoc" para gerar o Requerimento (1).
		- ii. Imprima.
		- iii. Deve ser assinado pelo profissional e anexado.

**IMPORTANTE:** Utilize EXCLUSIVAMENTE o Requerimento gerado pelo sistema GEP, pois é o modelo oficial da autarquia e está permanentemente atualizado. Além disso, ele já vem previamente preenchido pelo sistema, sendo necessário apenas imprimir, assinar e anexar ao processo.

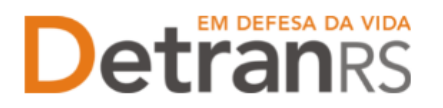

- 6. Anexe os documentos exigidos (2). É possível visualizar ou remover os arquivos anexados, caso seja necessário.
- 7. Finalizado, clique em "Enviar Credenciamento"(3)

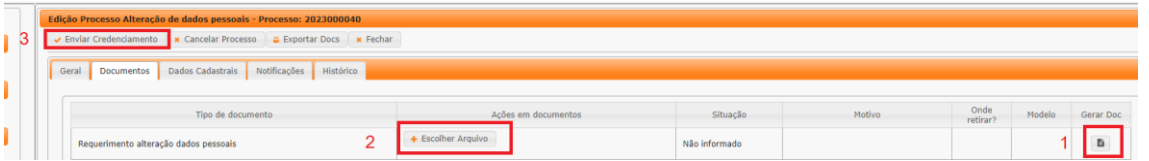

8. Pronto! O seu pedido de alteração de dados pessoais estará com o Credenciamento para análise e posterior retorno!

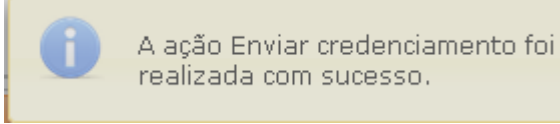

- 9. O Credenciamento irá fazer a análise dos documentos. O processo poderá:
	- a. Ser devolvido para o profissional para **revisão**:
		- i. O campo "Motivo" mostrará porque o documento foi rejeitado e o que precisa ser corrigido.
		- ii. Remova o documento e anexe novo documento corrigido (correto).
		- iii. Clique em 'Enviar Credenciamento'.
	- b. Ser **Deferido**.
- 10. Ao finalizar o processo:
	- a. O profissional receberá e-mail informando a alteração dos dados pessoais.

#### <span id="page-30-0"></span>**Para solicitar descredenciamento de profissional**

1. No Menu, "Processo", escolha "Processo Profissional"(1). Clique em "Novo"(2):

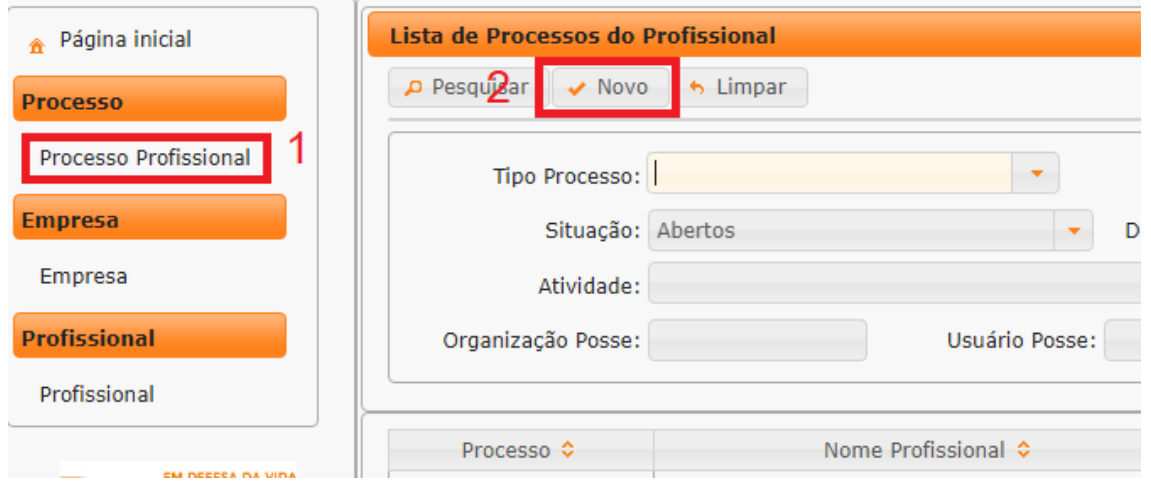

**Atualizado em 18/05/2023 Página 31 de 33**

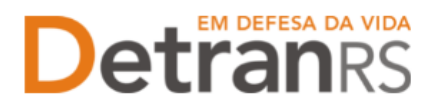

2. Escolha, em "Tipo Processo" a opção "Descredenciamento atividade"(1) e clique em "Avançar" (2), conforme imagem abaixo:

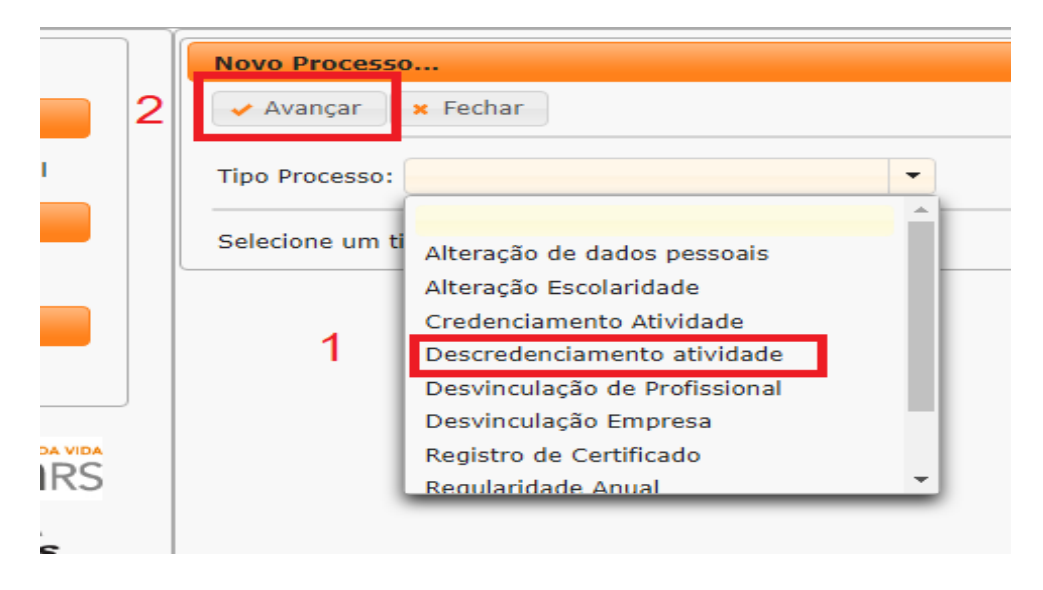

- 3. Clique na aba "Documentos".
- 4. Na coluna "Gerar doc"(1), você terá acesso ao:
	- a. Requerimento de Descredenciamento.
		- i. Clique em "GerarDoc" para gerar o Requerimento.
		- ii. Imprima
	- a. Deve ser assinado pelo profissional e anexado (2). É possível visualizar ou remover os arquivos anexados, caso seja necessário.

**IMPORTANTE:** Utilize EXCLUSIVAMENTE o Requerimento gerado pelo sistema GEP, pois é o modelo oficial da autarquia e está permanentemente atualizado. Além disso, ele já vem previamente preenchido pelo sistema, sendo necessário apenas imprimir, assinar e anexar ao processo.

5. Ao final, clique em "Enviar Credenciamento" (3)

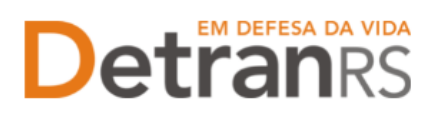

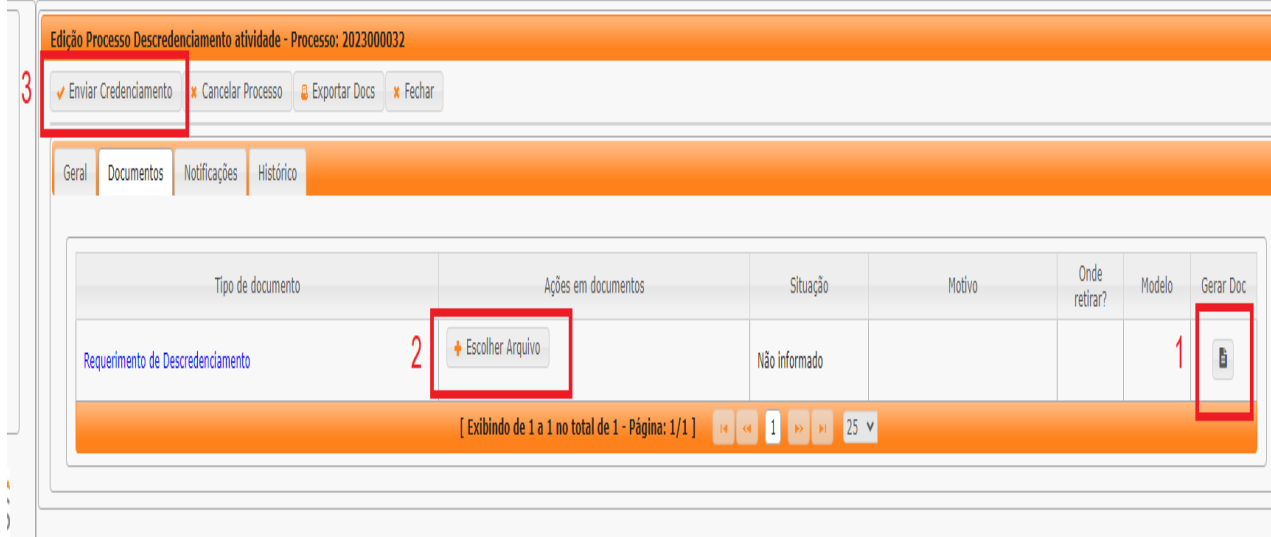

6. Pronto! O seu pedido de Descredenciamento estará com o setor de Credenciamento para análise e posterior retorno!

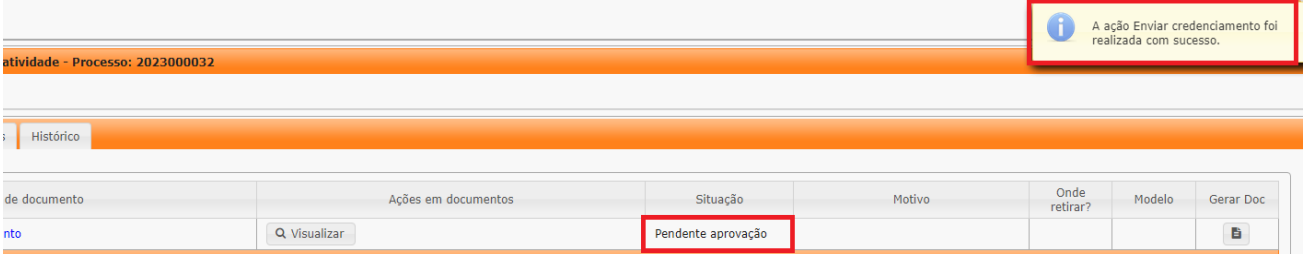

- 7. O Credenciamento irá fazer a análise dos documentos. O processo poderá:
	- a. Ser devolvido para o profissional para revisão:

i O campo "Motivo" mostrará porque o documento foi rejeitado e o que precisa ser corrigido.

ii Remova o documento e anexe novo documento corrigido (correto).

iii Clique em "Enviar Credenciamento".

b. Ser Deferido.

8. Ao finalizar o processo:

a. O profissional receberá e-mail informando do descredenciamento.